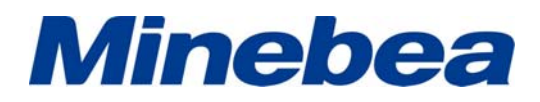

## 荷重測定器 LTS-\*NB 用 データ処理ソフトウエア

SR-09-001(標準試験)

# 取扱説明書

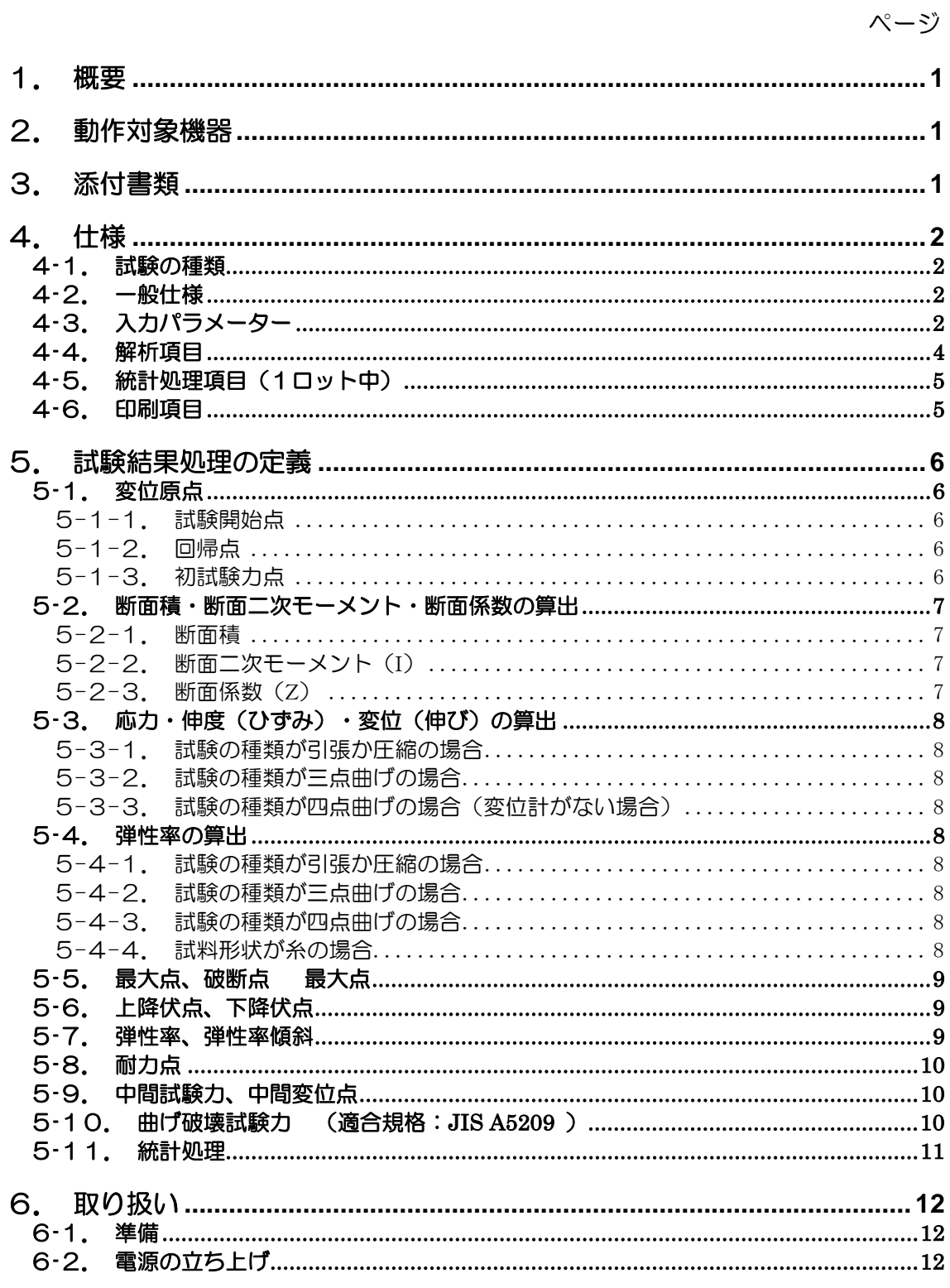

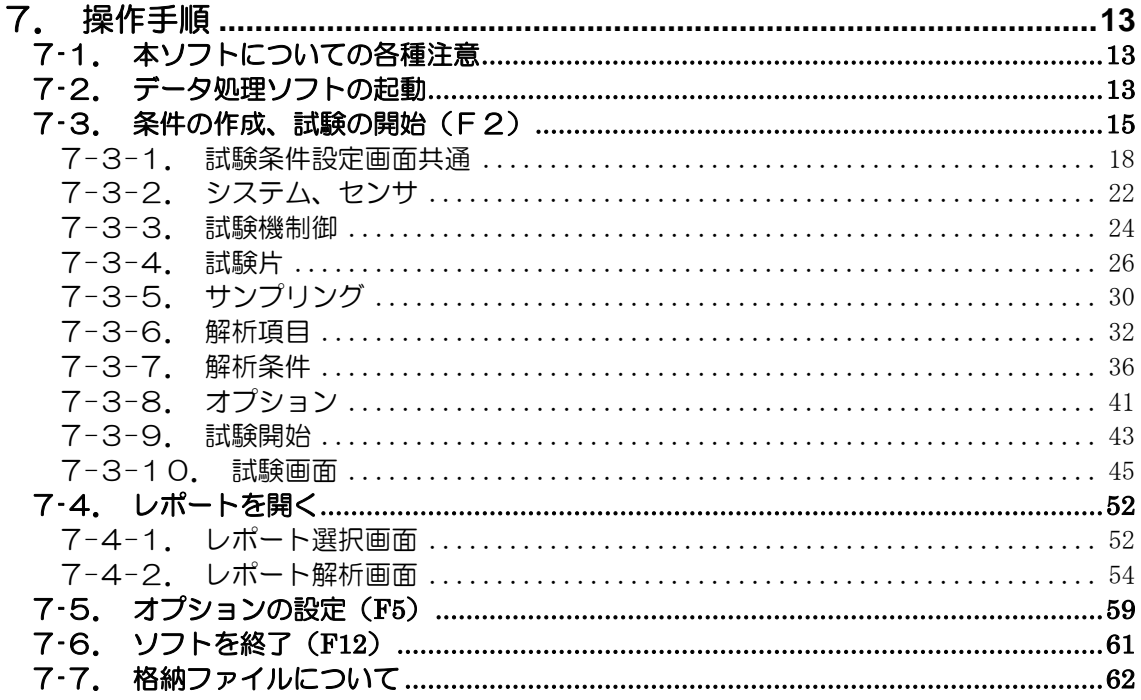

## 1. 概要

本データ処理ソフトは、荷重測定器LTS-\*NBとPCとの間でデータの送受信し、測定器の制 御を行ったり各種試験を能率的に行います。また、受け取ったデータを用いてグラフ描画や 各種解析を行い、その結果を印字及び各種にファイル出力することが可能です。

### 2. 動作対象機器

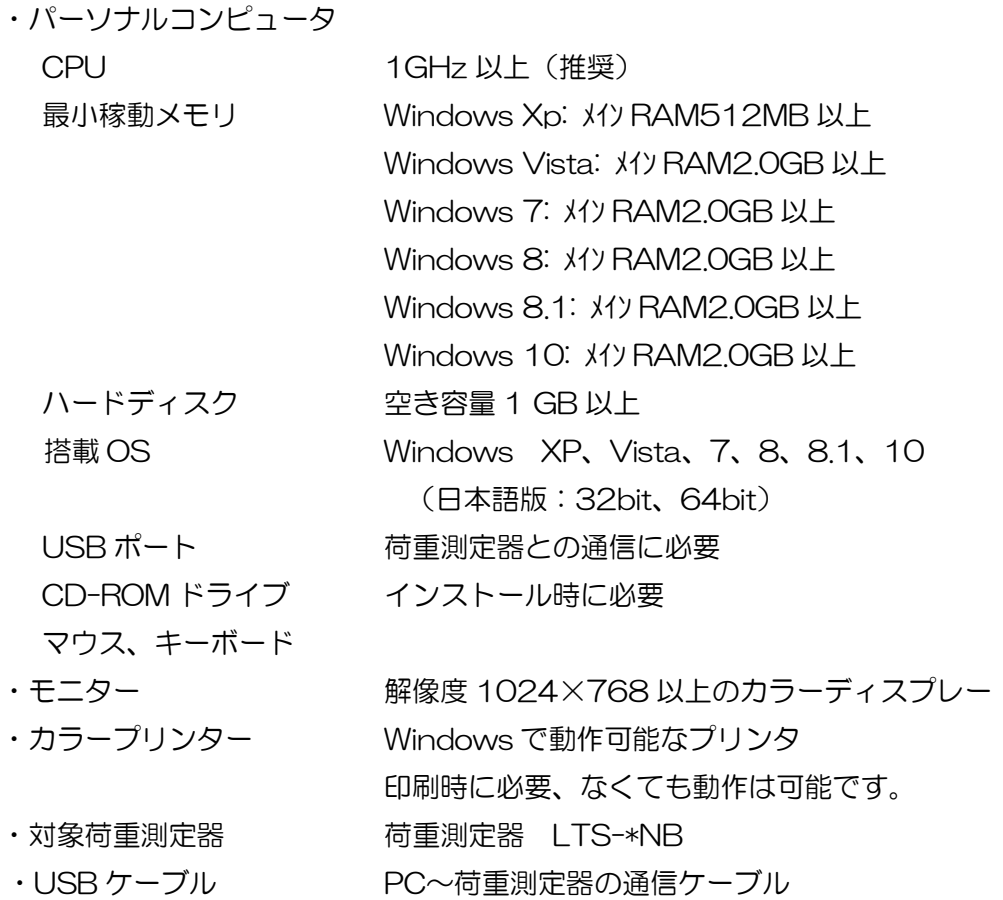

#### ※全てのパソコンで動作を保証するものではありません。

3. 添付書類

取扱説明書 1 部

## 4. 仕様

4-1. 試験の種類

①引張試験 ②圧縮試験 ③三点曲げ試験 ④四点曲げ試験

4-2. 一般仕様

最大試験本数 50本

最大試験寸法入力本数 100本

- 4-3. 入力パラメーター
	- 1)レポートファイルの保存フォルダ名
	- 2)レポートファイル名
	- 3)条件作成部署/作成者
	- 4)試験者名
	- 5)温度,湿度
	- 6)試験力アンプ,ロードセル設定

型式(タイプ),定格容量,レンジ

7)変位計(別売品)設定

変位計定格,標線間,極性,取外し変位点

8)試験の種類

引張・圧縮・3 点曲げ・4 点曲げ

9)試験方向

UP・DOWN

10)破断検出

OFF・STOP・RETURN

11)早戻し

 $ON \cdot$  OFF

12)試験速度

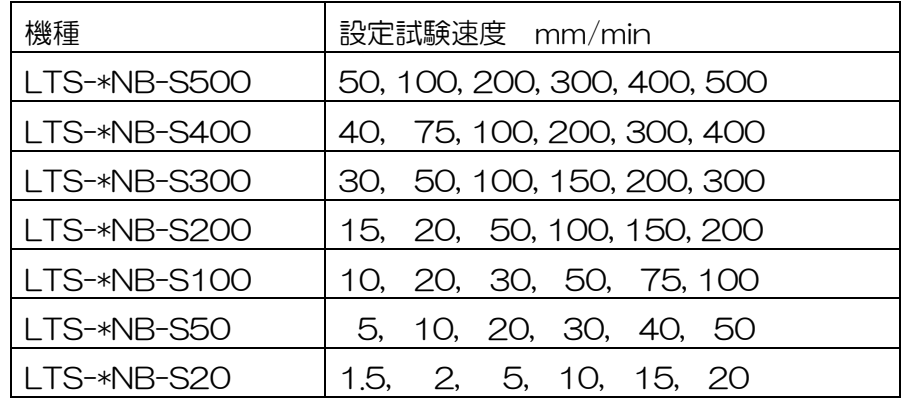

13)破断検出感度

入力範囲:0.1~9.9 %F.S.

14)リミット設定

MAX CONTROL : LOAD・POSITION

MAX 点動作 : STOP · RETURN

MAX 点設定値

15)ソフト側変位リミット設定

ソフト側で監視する変位(POSITION)のリミット設定

※リミット設定の MAX CONTROL が LOAD のときにのみ設定が有効になります。

16)試料設定

試料形状,初期試料長,圧縮板間距離(引張,圧縮試験時有効),共通試料名,寸法テーブ ル,曲げ治具下エッジスパン (3 点曲げ試験時有効),曲げ治具上エッジスパン (3 点, 4 点曲げ試験時有効)

17)試料寸法(試料形状により入力値が異なります)

| 試料形状 | 板  | 丸  | 管  | 糸  | ルばね | その他                  |
|------|----|----|----|----|-----|----------------------|
| 力値   |    | 直径 | 外径 | 繊度 | 外径  | (断面 2 次モーメント)<br>断面積 |
| へ力値? | 厚み |    | 内径 | 比重 | 線径  | 〔断面係数〕               |

18)試料の寸法テーブル(試料設定の寸法テーブルが使用するのときのみ有効)

試料寸法(試料形状により入力値が異なります),試料名,固有定数 1

- 19)サンプリング周期(高速取込機能は別売機能となります。)
- 20)取得データオプション設定
- 21)解析項目設定(最大 16 項目)
- 22)統計項目設定(最大 8 項目)
- 23)解析条件設定
- 24)任意計算式(最大 16 式)
- 25)オプション設定
- 26)グラフスケール設定
- 4-4. 解析項目
	- 1)試料寸法(最大 2 点)
	- 2)断面積
	- 3)断面 2 次モーメント
	- 4)断面係数
	- 5)最大点(試験力・応力・伸度・ひずみ・変位・高さ)
	- 6)破断点(試験力・応力・伸度・ひずみ・変位・高さ)
	- 7)曲げ破壊試験力
	- 8)上降伏点(試験力・応力・伸度・ひずみ・変位・高さ)
	- 9)下降伏点(試験力・応力・伸度・ひずみ・変位・高さ)
	- 10)弾性率(最大 3 点)
	- 11)弾性率傾斜(最大 3 点)
	- 12)ばね定数(最大 3 点)
	- 13)耐力点(試験力・応力・伸度・ひずみ・変位・高さ)
	- 14)中間変位(最大6点(試験力・応力・伸度・ひずみ・変位・高さ)) ※SS カーブモニター、再解析は 2 点のみ
	- 15)中間試験力(最大6点(試験力・応力・伸度・ひずみ・変位・高さ))

※SS カーブモニター、再解析は 2 点のみ

16)初期引張抵抗度

試料形状が糸の場合に処理計算します。

- 17)ゆるみ値
- 18)変位原点(試験力・応力・伸度・ひずみ・変位・高さ)
- 19)繊度
- 20)比重
- 21)初期試料長
- 22)試料長
	- 引張時:初期試料長 (チャック間) + ゆるみ値
	- 圧縮時:初期試料長 (圧縮板間距離) ゆるみ値
- 23)試験片厚さ
- 24)試料名
- 25)N 値
- 26)エネルギー

試験開始~試験終了までの面積を算出

- 27)試料固有定数 1
- 28)任意計算式(最大 16 式)

上記解析項目値と試料固有定数を使用して任意計算式の設定が可能(逆ポーランド記法)

- 4-5. 統計処理項目(1ロット中)
	- 1)平均値
	- $2$ )標準偏差σ(N-1)
	- 3)最大値
	- 4)最小値
	- 5)中央値
	- 6)最大-最小
	- 7)変動係数
	- 8)標準偏差×3
	- 9) JIS K6301 平均
- 10)ΣX
- $11)$  Σ $X^2$
- 12)個数

4-6. 印刷項目

試験条件設定値(主項目)、解析項目,統計処理項目,採取データの再解析値,採取データの 重ね書きグラフ,採取データの個別グラフ

- 5. 試験結果処理の定義
	- 5-1. 変位原点

変位原点は解析開始点となり、次の3通りの方法で算出します。

5-1-1. 試験開始点

試験の開始点を変位原点とします

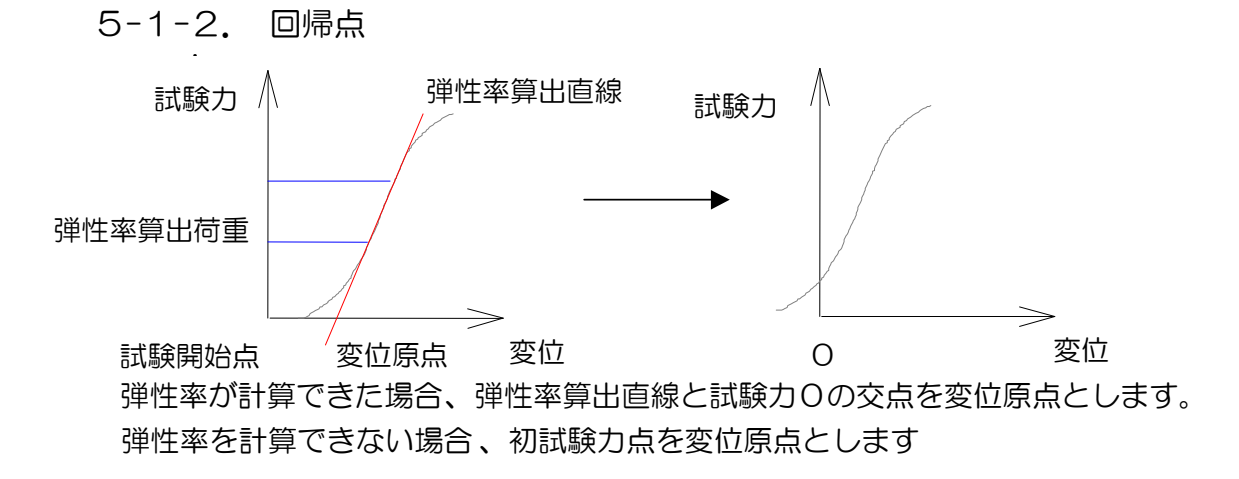

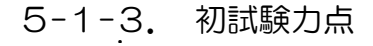

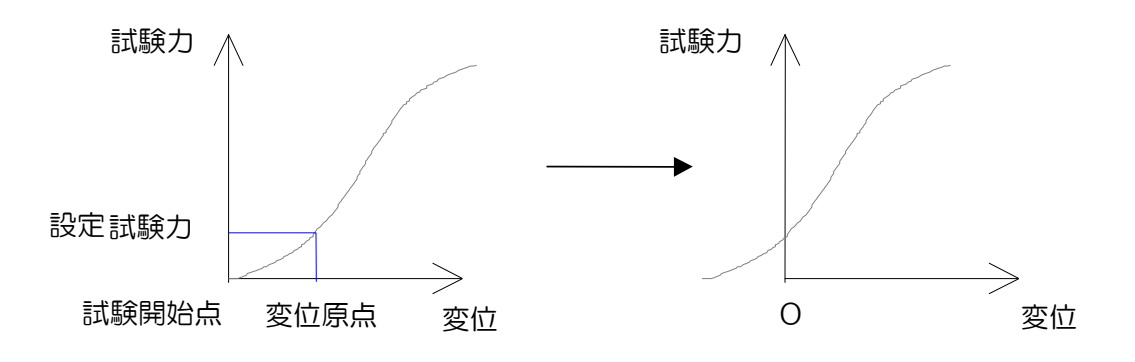

設定した試験力値の変位を 変位原点とします

- 5-2. 断面積・断面二次モーメント・断面係数の算出 試験片の形状により下記の式により算出します。 幅:W 直径:D
	- 厚さ:T 外径:A 内径:B

## 5-2-1. 断面積

for

\n
$$
W \times T
$$
\n
$$
\frac{(D^{2} \times \pi)}{4}
$$
\n
$$
\frac{(A^{2} - B^{2}) \times \pi}{4}
$$
\n
$$
\frac{(A^{2} - B^{2}) \times \pi}{4}
$$

- その他 断面積を入力します。
- 5-2-2. 断面二次モーメント (I)

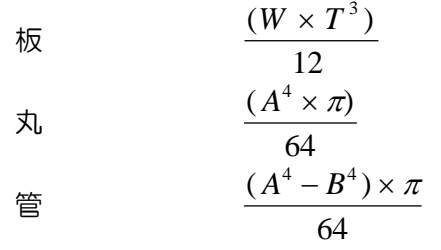

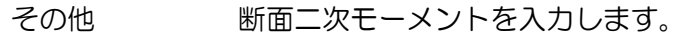

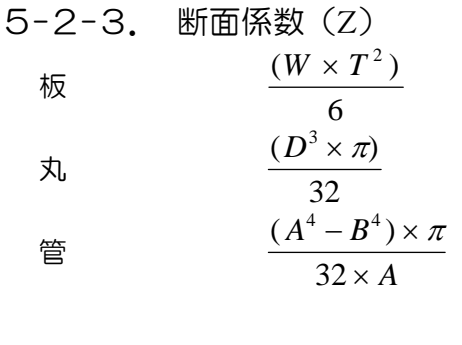

その他 断面係数を入力します。

5-3. 応力・伸度(ひずみ)・変位(伸び)の算出 試験力:P 断面積:A 標点間距離:G 変位量:E 下スパン:S 上スパン :U 5-3-1. 試験の種類が引張か圧縮の場合 応力 *<sup>P</sup>*  $\frac{P}{A}$ 伸度(ひずみ) *<sup>E</sup> G* 100 (伸びは引張のみ) 5-3-2. 試験の種類が三点曲げの場合 応力 *<sup>S</sup> <sup>P</sup>*  $Z \times 4$ 伸度(ひずみ)  $\frac{(12 \times E \times I)}{(12 \times E \times I)}$  $\frac{(12\times E\times I)}{(S^2\times Z)} \times 100$  $\times$  $\frac{E \times I}{\sim} \times$  $S^2 \times Z$ 5-3-3. 試験の種類が四点曲げの場合(変位計がない場合)  $(S-U)\times P$ <br> *S S P Z*  $-U$ )  $\times$  $\times$  4 伸度(ひずみ)  $(S-U)$  $(S^3-3\times S\times U^2+2\times U^3)$  $S-U$ ) × 12 ×  $I \times E$  $S^3 - 3 \times S \times U^2 + 2 \times U^3$ ) × Z  $-U$ )  $\times$  12  $\times$  I  $\times$  $-3\times S\times U^2$  + 2  $\times U^3$ )  $\times$  $\frac{12 \times I \times E}{2 \times I \times I} \times$  $\frac{(3+8) \times 12 \times 1 \times 2}{(3+3) \times 5 \times U^2 + 2 \times U^3 \times Z} \times 100$ 

- 5-4. 弾性率の算出
	- 5-4-1. 試験の種類が引張か圧縮の場合  $G \times P$  $A \times E$  $\times$  $\times$
	- 5-4-2. 試験の種類が三点曲げの場合  $S^3 \times P$  $48 \times I \times E$
	- 5-4-3. 試験の種類が四点曲げの場合  $(S^3-3\times S\times U^2+2\times U^3)\times P$  $I \times E$  $3-3\times S\times U^2+2\times U^3$ 48  $-3\times S\times U^2$  + 2  $\times U^3$ )  $\times$  $\times I \times$
	- 5-4-4. 試料形状が糸の場合
		- 繊度:d 繊維の密度:F 初期引張抵抗度  $(P \times G) / (E \times d)$ 見掛ヤング率 1000×F×初期引張抵抗度(N/tex) 1000×F×初期引張抵抗度(N/dtex)×10 9×F×初期引張抵抗度(gf/D)

弾性率の傾き(P/E)は、弾性率算出範囲(試験条件にて設定した)に相当するデータの集 まりの傾きを最小2乗法にて算出します。

5-5. 最大点、破断点 周天点

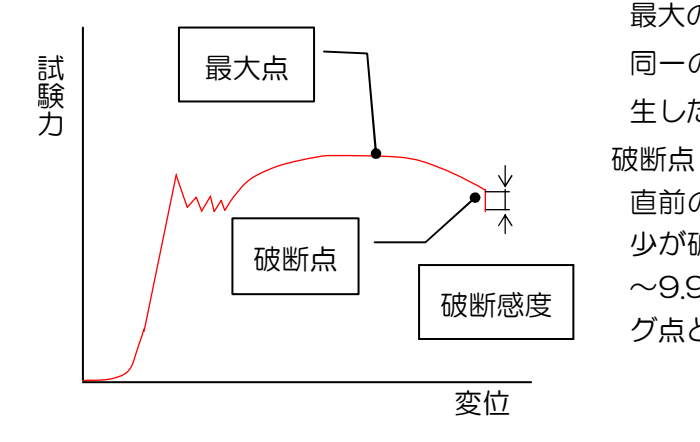

最大の試験力が発生した点とします。

同一の試験力が2点以上発生した場合には最後に発 生した点とします。

直前のサンプリングでの試験力と比較して、その減 少が破断感度(レンジのフルスケールに対する 0.1 ~9.9%で設定)を越えたときの直前のサンプリン グ点とします。

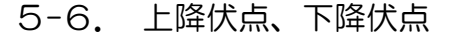

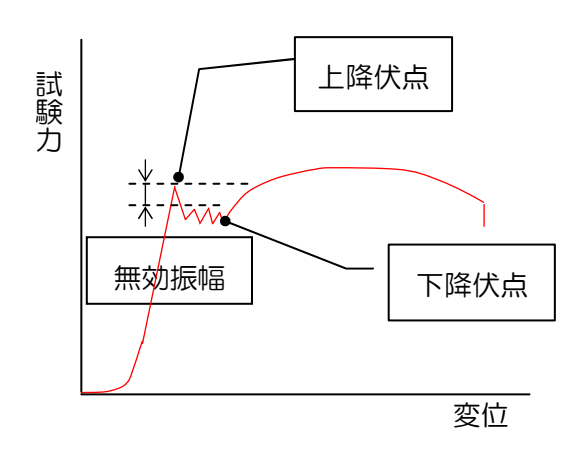

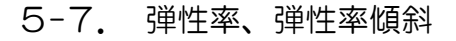

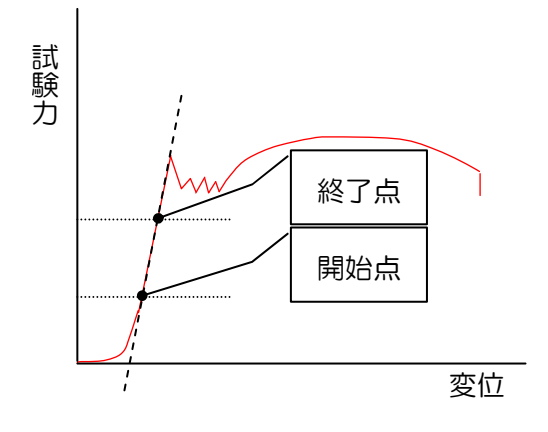

#### 上降伏点

試験中、試験片平行部が降伏し始める以前の最大試 験力とします。

試験開始後の極大点から各レンジフルスケール(試 験力)に対して\*\*%試験力が下がった時、その前の 極大点とします。

下降伏点

試験中、試験片平行部が降伏し始めた後の最小試験 力とします。(慣性効果は除く)

上降伏点を取得後、試験力が上降伏点を超えた場合 には、その前の極小点とします。

#### 弾性

外力によって変形を受けた物体がその外力を取り去 ったとき元の形状、寸法に戻ろうとする性質。

弾性率

フックの法則の成り立つひずみの限界内における応 力/ひずみとします。

設定した弾性率算出範囲のサンプリングデータから 最小二乗法により算出します。

弾性率算出範囲は、開始/終了点を試験力、変位、 ひずみ、応力より選択し設定します。

弾性率算出範囲(開始/終了点)に「自動」と設定 すると、取得データ中の最大傾斜を弾性率傾斜とし て、算出します。

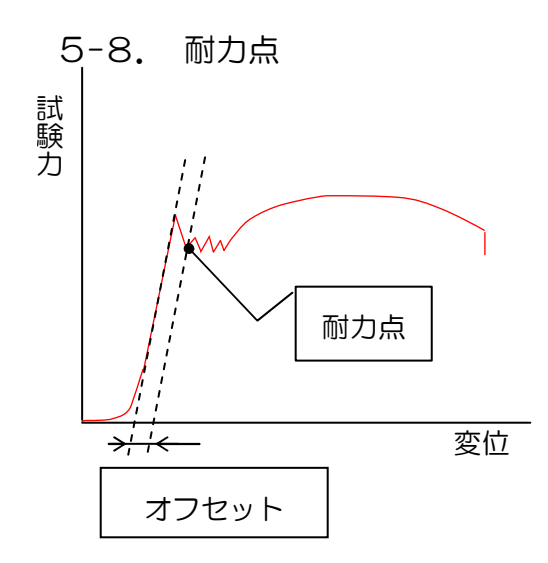

弾性率の傾きに対するオフセット量を初期試料長に対 する%で設定します。

JISのオフセット法で求めます。

算出した弾性率の勾配と入力したオフセット値分を平 行移動した直線とS-Sカーブの交点を耐力点とします。 弾性率が求まらない場合は算出できません。

(指定がない限り0.2%G.L.とします。)

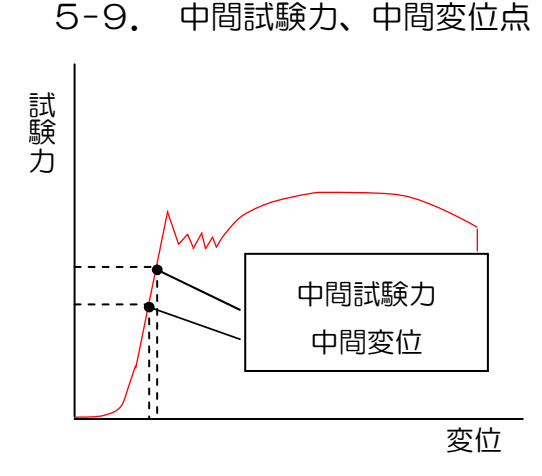

中間試験力

 任意の試験力、応力にて設定されたポイントの変 位、伸度(ひずみ)を算出します。

中間変位

任意の伸度(ひずみ)、変位にて設定されたポイン トの試験力、応力を算出します。

5-10. 曲げ破壊試験力 (適合規格:JIS A5209 )

幅 1cm 当たりの曲げ破壊試験力Pは次式によって 算出します。(3 点曲げ試験時)

$$
P = \frac{F}{b} \times \frac{1}{90}
$$

P:幅1cm当たりの曲げ破壊試験力

(N/cm),(kgf/cm)

- $F :$ 破壊試験力(N), (kgf)
- $b$  : 試料の幅(cm)
- l :スパン(mm)

5-11. 統計処理

 平均値 *n x n i*  $\sum x_i$  $=1$  標準偏差  $(x_i - x)$ 1 1  $\sum_{i=1}^{n} (x_i - \overline{x})^2$  $\overline{a}$ *n n i i* 標準偏差\*3  $(x_i - x)$ \*3 1 1  $\sum_{i=1}^{n} (x_i - \overline{x})^2$  $\overline{\phantom{a}}$  $\overline{\phantom{a}}$  $\overline{\phantom{a}}$  $\overline{\phantom{a}}$  $\overline{\phantom{a}}$ J  $\setminus$  $\mathsf{I}$  $\mathsf{I}$  $\overline{\phantom{a}}$  $\mathbf{r}$  $\mathsf{I}$  $\setminus$ ſ  $\overline{a}$ *n n i i*

- 最大値 最大値を算出します。
- 最小値 最小値を算出します。
- 最大-最小 最大値-最小値

中央値 大きさの順に並べたときに中央に位置する値とします。

例 :データ10,15,25,30,40の場合は、 25が中央値。

注意:データの個数が偶数の場合は中央の2つの値の平均とし ます。

例 :10,15,25,30の場合、(15+25)/2=20が中央値。

JIS K6301平均 サンプル数=1 *xi*

サンプル数=2  $(x_1 * 0.1 + x_2 * 0.9)$ サンプル数=3  $(x_1 * 0.1 + x_2 * 0.2 + x_3 * 0.7)$ サンプル数=4  $((x_1 + x_2) * 0.1 + x_3 * 0.3 + x_4 * 0.5)$ サンプル数>4  $((x_{n-3} + x_{n-2}) * 0.1 + x_{n-1} * 0.3 + x_n * 0.5)$ 

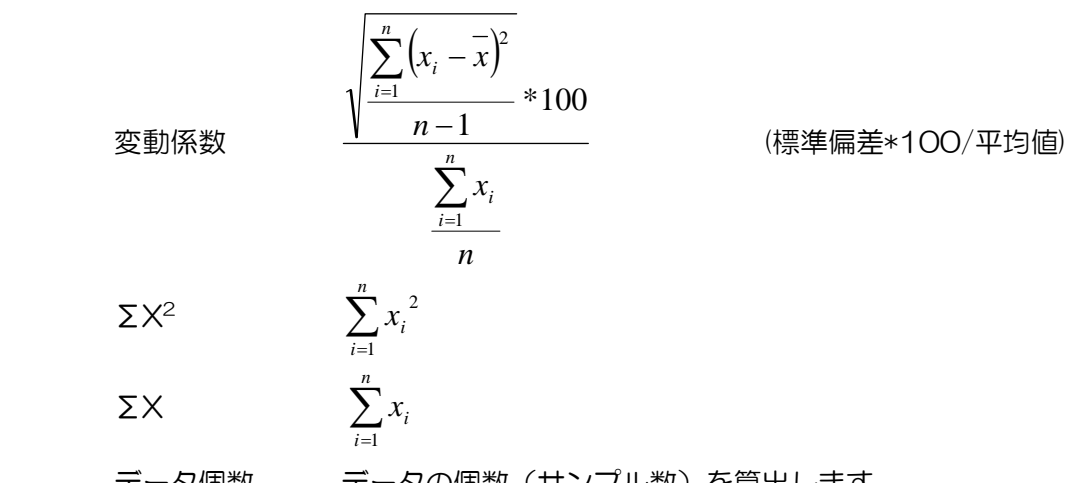

データ個数 データの個数(サンプル数)を算出します。

- 6. 取り扱い
	- 6-1. 準備

荷重測定器LTS-\*NB本体の右側面にあるUSBポートと、パーソナルコンピュータのUSBポー ト間をUSBケーブルで接続します。

なお、荷重測定器LTS-\*NBの通信に関するファンクション(F-52,F-53,F-54,F-55)の 設定はいずれもデフォルトとして下さい。

設定がデフォルトになっていない場合は、荷重測定器LTS-\*NBとパーソナルコンピュータの データ伝送が正常に行えません。

6-2. 電源の立ち上げ

荷重測定器及びデータ処理装置の電源を以下の要領で投入して下さい。

荷重測定器 LTS-\*NB

荷重測定器の取扱説明書に従い、電源を立ち上げます。

本体背面 POWERスイッチ (AC電源) ON

↓

- データ処理装置
	- ディスプレイ POWER ON
	- プリンタ POWER ON
	- パーソナルコンピュータ POWER ON

### 7. 操作手順

7-1. 本ソフトについての各種注意

閉じるボタンについて

以下の画面右上の閉じるのボタンはプログラム上使用できないようになっています。

- ・メインメニュー
- ・試験画面
- ・レポート解析画面
- ファンクションキー,ショートカットキーについて

取り扱い説明書文中のF1·F2…F12はファンクションキーですので指定されたファンク ションキーを押すことにより所定の動作を致します。(最初にF10キーを押してしまうと、 他のファンクションキーが効かなくなりますのでご注意ください)

文中のN·L·R等のアクセスキーはAltキーと同時に指定された文字キーを押すことによ り所定の動作をします。

#### 試験機について

**Norway** (1999) (1999) (1999) (1999) (1999) (1999) (1999) (1999) (1999) (1999) (1999) (1999) (1999) (1999) (1999) (1999) (1999) (1999) (1999) (1999) (1999) (1999) (1999) (1999) (1999) (1999) (1999) (1999) (1999) (1999) (19

本取扱説明書文中の「試験機」は荷重測定器 LTS-\*NB を示しています。

#### 7-2. データ処理ソフトの起動

PC 起動後、デスクトップ上の"標準試験"のショートカットアイコン (右図参照)をダブルクリックして下さい。

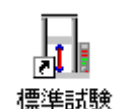

**Service Contract of Contract Contract** 

データ処理ソフトが起動し、下の画面になります。

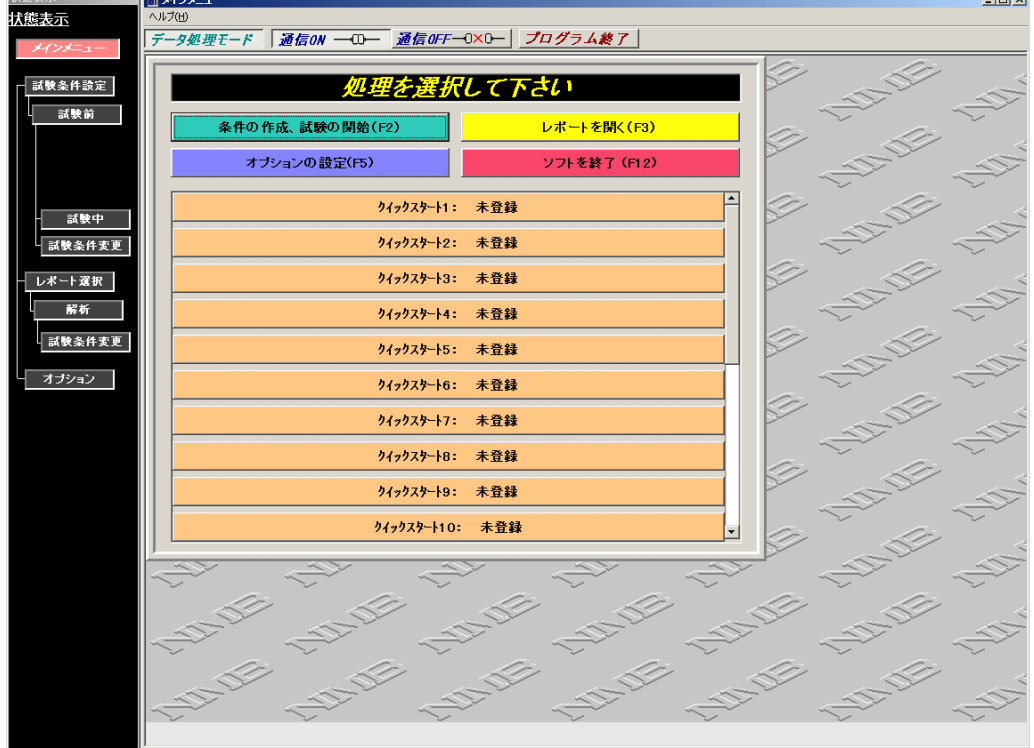

※最初の起動時または、フォルダ変更時に以下のメッセージ表示が出ることがあります。SR-09-001.INI ファイルにはデータファイルのフォルダ(格納場所)等の記述がされています が、この記述と実際にソフトが立ち上がったフォルダに相違がある場合のメッセージです。 その際、SR-09-001.INI ファイルの記述を、ソフトが立ち上がったフォルダへ自動的に変 更しますので、不都合の有る場合は、メインメニューの「オプションの設定」を選択し、フ ォルダの変更を行ってください。

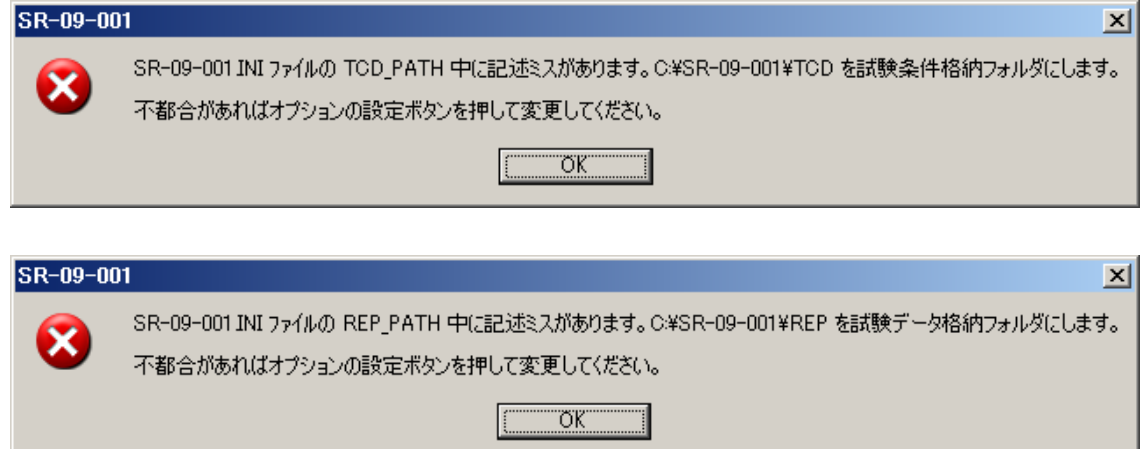

1)条件の作成、試験の開始(F2)

試験条件の新規作成・修正・登録・コピー・削除・クイックスタートへの登録を行うと共に 試験条件を指定し試験を開始します。

2)レポートを開く(F3)

収録されているレポートファイルの解析・印刷・コピー・削除を行います。また、レポート ファイルに収録されている試験条件を使用して試験することも可能です。

3)オプションの設定(F5)

通信条件・レポート/試験条件ファイルの格納フォルダ・グラフ表示色・プリンタの設定を行 います。

4) ソフトを終了 (F12)

データ処理ソフトを終了します。

5)クイックスタート

試験条件を登録(最大20件まで)することにより試験条件設定を介さずに、直接試験を開 始できます。

7-3. 条件の作成、試験の開始(F2)

「条件の作成、試験の開始(F2)」をクリックしてください。試験条件選択画面に入りま す。

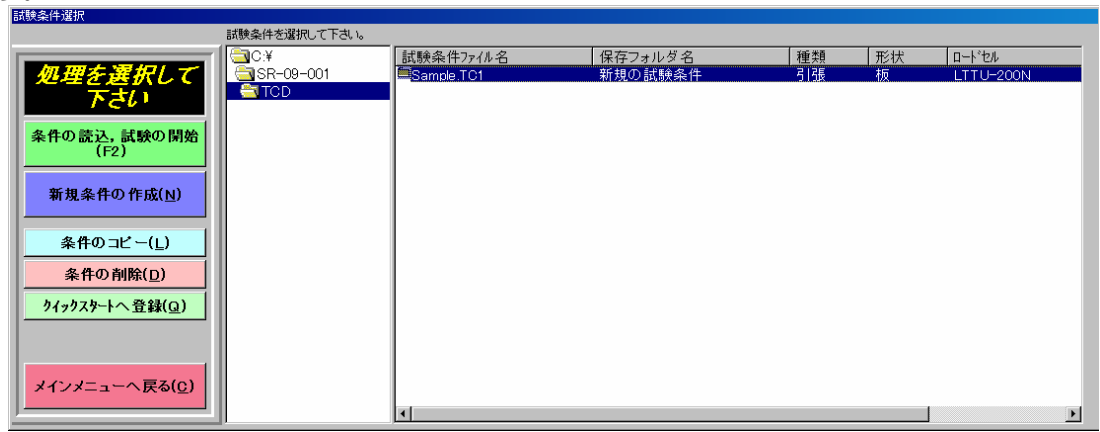

1)条件の読込,試験の開始(F2)

既に作成されている試験条件の修正・登録を行い、試験を実施する場合に使用します。 試験条件ファイルを選択し「条件の読込,試験の開始(F2)」をクリックすると試験条件 設定画面へ移ります。

また、任意の試験条件ファイル名をダブルクリックしても同等の動作になります。

2)新規条件の作成(N)

試験条件を新規に作成する場合に使用します。

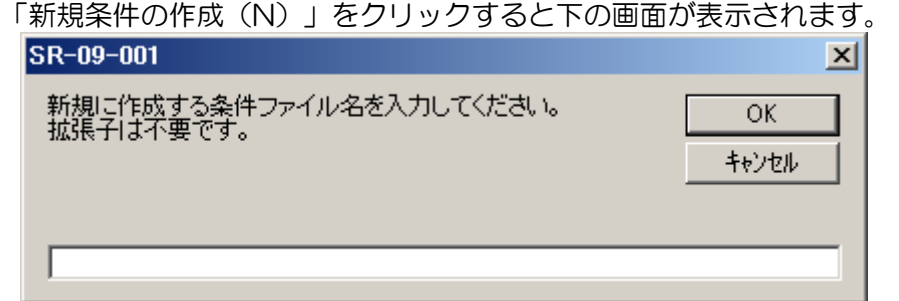

条件ファイル名を入力し、以下を実行して下さい。

(拡張子「.TC1」が自動的にファイル名に付加されますので拡張子の入力は不要です)

[OK] :ファイル名を確定し試験条件設定画面へ移ります。

[キャンセル] :試験条件選択画面へ戻ります。

ファイル名には以下の記号は使えませんので注意して下さい。

¥ / : , ; \* ? " < > |

3)条件のコピー(L)

既に作成されている試験条件ファイルを別ファイル名でコピーする場合に使用します。 コピー元の試験条件ファイルを選択し「条件のコピー(L)」をクリックすると下の要領 で画面が表示されます。

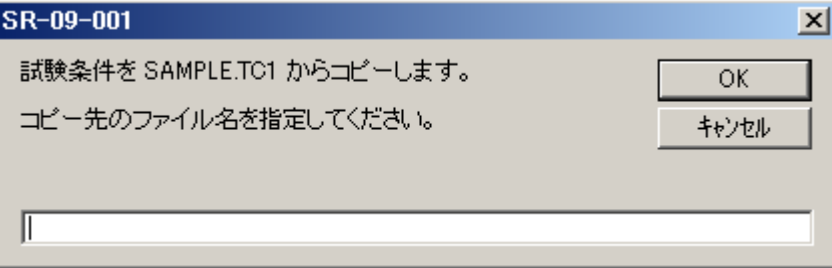

コピー先ファイル名を入力し、以下を実行して下さい。

(拡張子「.TC1」が自動的にファイル名に付加されますので拡張子の入力は不要です)

[OK] :ファイル名を確定しコピーを作成した後、試験条件設定画面へ移ります。

[キャンセル] :試験条件選択画面へ戻ります。

ファイル名には以下の記号は使えませんので注意して下さい。また、コピー元と同じファ イル名は設定できません。

¥ / : , ; \* ? " < > |

4)条件の削除(D)

既に作成されている試験条件ファイルを削除する場合に使用します。

削除する試験条件ファイルを選択し「条件の削除(D)」をクリックすると下の要領で画 面が表示されます。

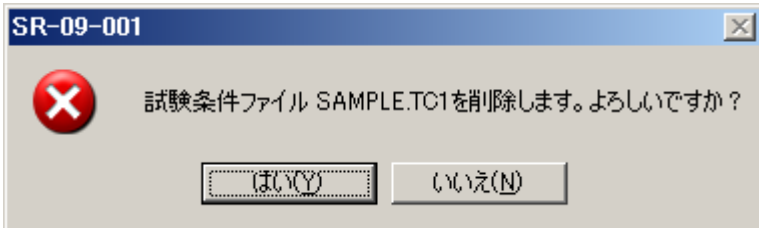

以下を実行して下さい。

[はい] :選択したファイルを削除し、試験条件選択画面へ戻ります。

[いいえ] :削除を中止し、試験条件選択画面へ戻ります。

5)クイックスタートへ登録(Q)

頻繁に使用する試験条件をクイックスタートに登録する場合に使用します。 クイックスタートに登録する試験条件ファイルを選択し、「クイックスタートへ登録 (Q)」をクリックすると下の画面が表示されます。

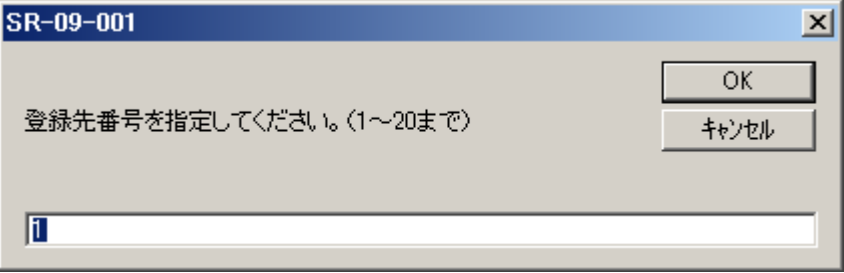

クイックスタートの番号(1~20)を入力し、以下を実行して下さい。

[OK] :入力されたクイックスタートへの登録を行い、試験条件設定画面へ戻 ります。

[キャンセル] :クイックスタートへの登録を中止し、試験条件設定画面へ戻ります。 既に登録されているクイックスタートの番号へ登録を行うと、上書きされます。

6)メインメニューへ戻る(C) メインメニューへ戻ります。

7)ファイルのソート

試験条件リストのコラムヘッダー(試験条件ファイル名等の見出し部)をクリックすることに よりファイル一覧の並び順(名前順,種類)を変えることができます。

7-3-1. 試験条件設定画面共通

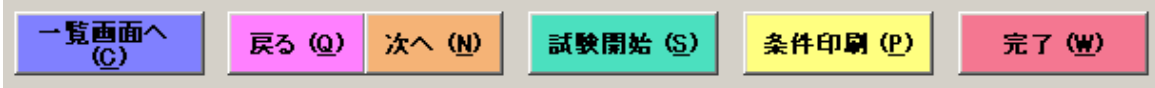

1) 一覧画面へ (C)

「一覧画面へ(C)」をクリックすると、現在開いている試験条件を閉じ、試験条件選択 画面へ戻ります。

2)戻る(Q)

「戻る(Q)」をクリックすると、試験条件ウィザードの一つ前の設定画面に戻ります。 3)次へ(N)

「次へ(N)」をクリックすると、試験条件ウィザードの一つ後の設定画面に進みます。 新規に条件を作成する場合は、ひと条件づつ「次へ」、「次へ」と順番に設定して下さい。 試験条件ウィザードバーにより不規則な順序(スキップ等)で設定する事も可能です。

4)試験開始(S)

「試験条件(S)」をクリックすると、現在開いている条件で試験を開始する為に下の画 面が表示されます。

なお、条件を変更した場合または、新規に作成した場合は、「完了(W)」にて試験条件 を保存してから本操作は行ってください。

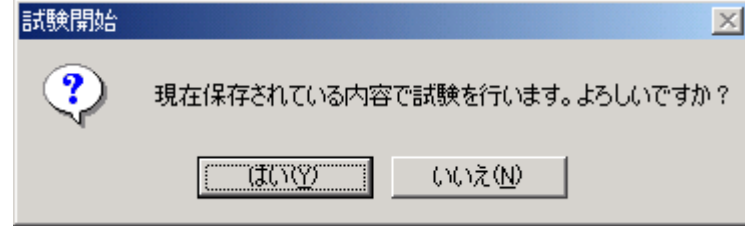

以下を実行して下さい。

[はい] :試験開始へ移ります。

[いいえ] :試験条件選択画面へ戻ります。

5)条件印刷(P)

「条件印刷(P)」をクリックすると、現在開いている試験条件に保存されている内容を 印刷する為に下の画面が表示されます。

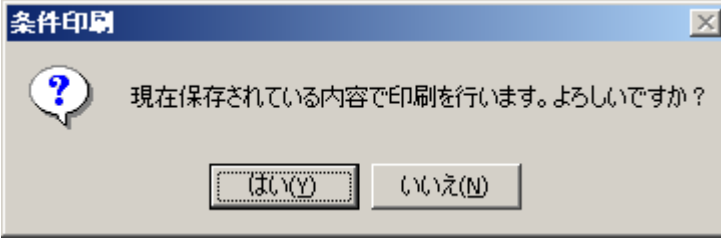

以下を実行して下さい。

[はい] :次の要領で表示される印刷プレビューへ移ります。

[いいえ] :試験条件選択画面へ戻ります。

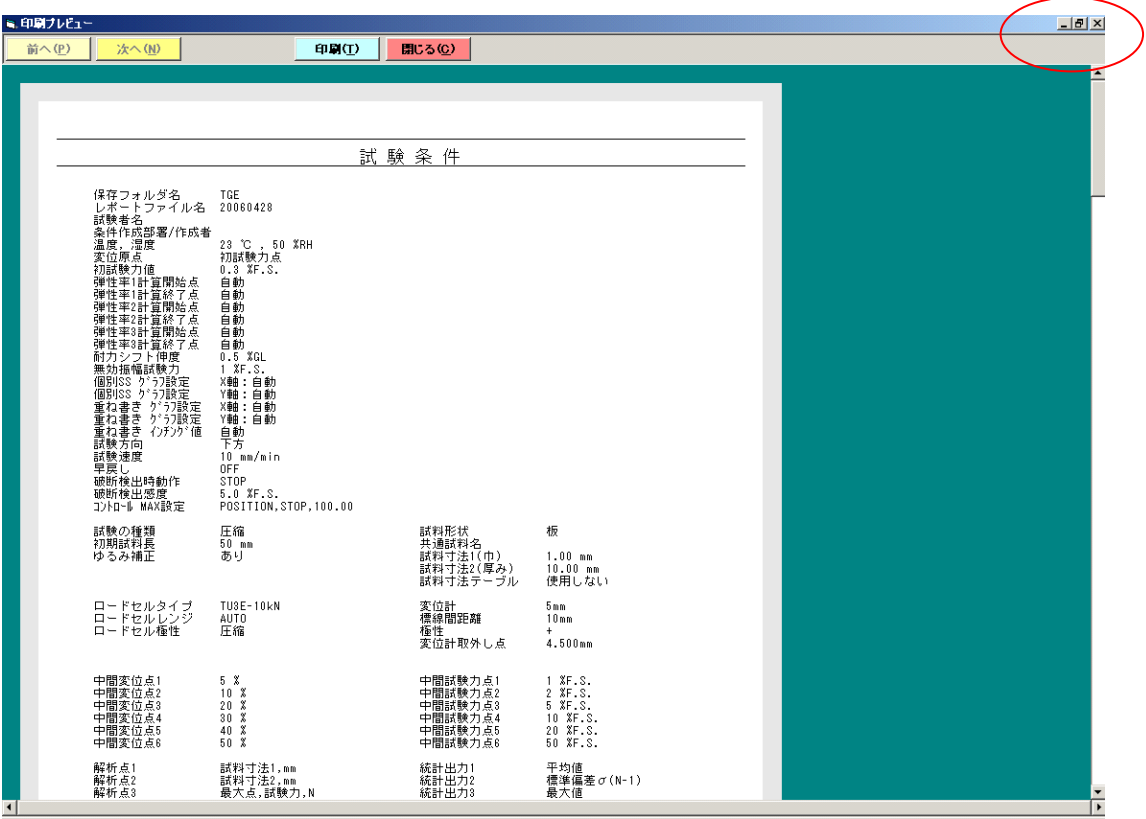

以下を実行して下さい。

[印刷(T)] :プリンターへの印刷を実行し、試験条件選択画面へ戻ります [閉じる(C)] :試験条件選択画面へ戻ります。

6)完了(W)

「完了(W)」をクリックすると、試験条件を保存し、保存後試験画面に入ります。

7)試験条件ウィザードバー

右の要領で表示される試験条件ウィザードバーの任意項目をクリ ックすると、その項目に関する試験条件設定画面へ移ります。

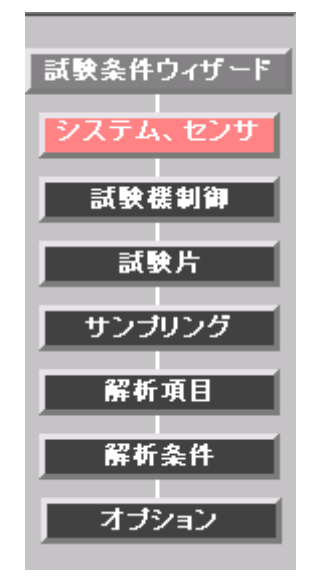

8)リストビュー

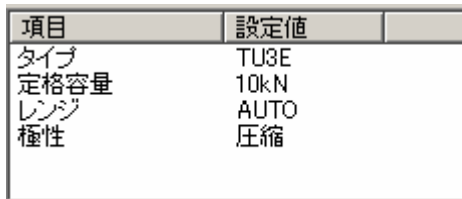

上の要領で表示されるリストビュー内の設定を行う項目をダブルクリックすると、下の要 領で設定ウインドウが表示されます。

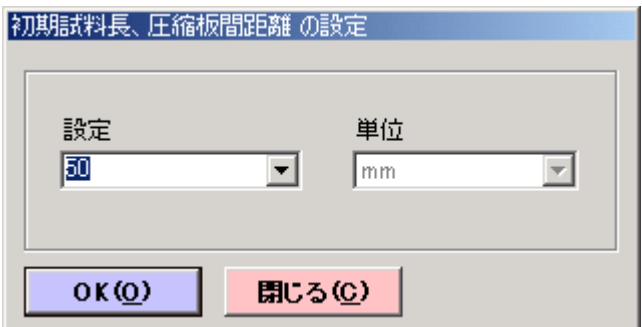

表示されるコンボボックスで選択または設定値の入力を行い、以下を実行して下さい。

[OK (O)] :設定値を確定し、設定ウインドウを閉じます。

[閉じる(C)] :設定値を中止し、設定ウインドウを閉じます。

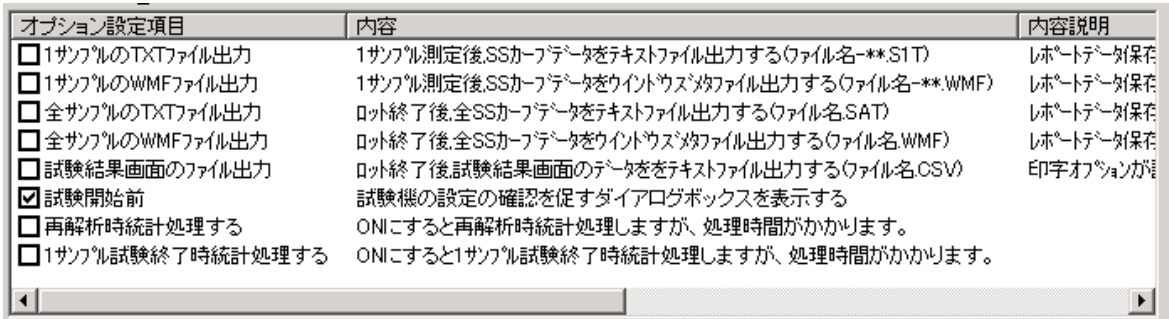

上の要領で表示されるリストビュー内の項目をクリックすると、その項目の機能の有効/無 効を設定できます。

有効となっている項目にはチェックマークが表示されます。

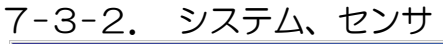

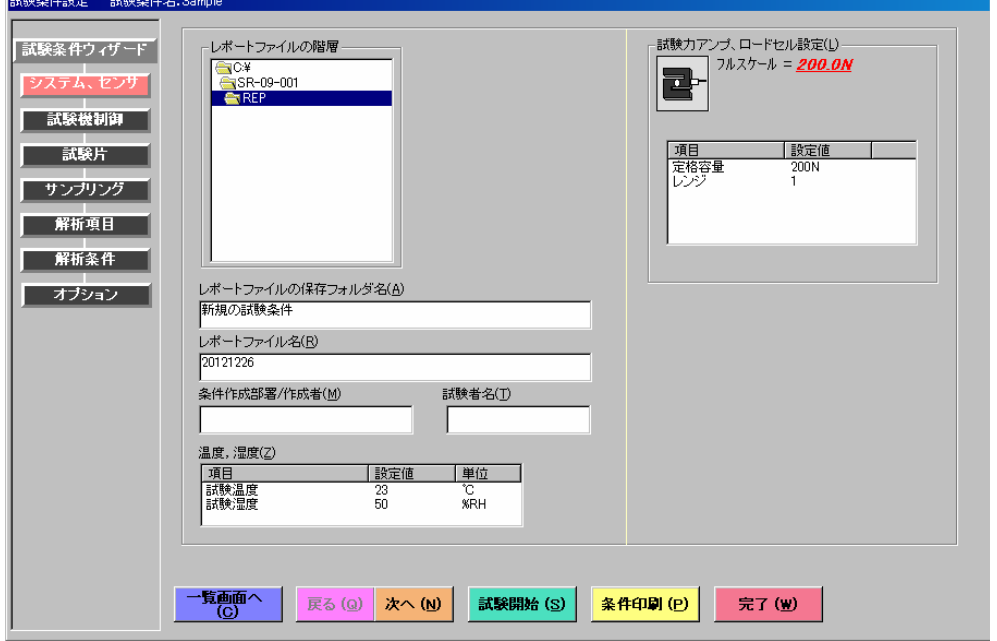

1)レポートファイルの階層

レポートファイルがどの階層に保存されるか確認できます。

上図では、C:\SR-09-001\REP 以下のレポートファイル保存フォルダ内にレ

ポートファイルが収まります。

2)レポートファイルの保存フォルダ名 (A)

レポートファイルが保存されるフォルダ名を設定をします。

全角 128(半角 256)文字まで入力可能です。

- ただし、以下の記号は使えませんので注意して下さい。
- ¥ / : , ; \* ? " < > |

フォルダ名が長い場合、画面からはみ出し操作性が悪くなりますのでご注意ください。 (但し、スクロール出来ますので確認することは可能です)

「新規条件の作成」の場合には、試験条件ファイル名がデフォルトとして本項に設定され ます。

3)レポートファイル名 (R)

レポートファイル名を設定します。(試験前に変更可能)

全角 128(半角 256)文字まで入力可能です。

ただし、以下の記号は使えませんので注意して下さい。

¥ / : , ; \* ? " < > |

ファイル名が長い場合、画面からはみ出し操作性が悪くなりますのでご注意ください。 (但し、スクロール出来ますので確認することは可能です)

「新規条件の作成」の場合には、作成時の日付(YYYY/MM/DD)がデフォルトとして本 項に設定されます。

4)条件作成部署/作成者(M)

試験条件作成部署及び作成者を入力します。

全角 42 (半角 84) 文字以上入力すると印刷時はみ出ることがあります。

5)試験者名(T)

試験者名を入力します。

全角 42 (半角 84) 文字以上入力すると印刷時はみ出ることがあります。

6)温度,湿度(Z)

試験温度及び試験湿度を入力します。

試験温度、試験湿度のデフォルトはそれぞれ 23.0℃,50.0%です。

7)試験力アンプ、ロードセル設定(L)

測定器の試験力アンプの設定と荷重測定器に取付けられたロードセルを選択します。 ①定格容量

ロードセルの容量を設定します。

②レンジ

試験力のレンジを設定します。

設定したレンジでの最大試験力値は

右のとおり表示されます。

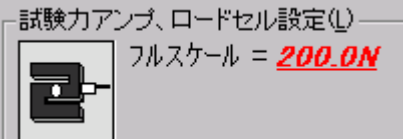

#### 7-3-3. 試験機制御

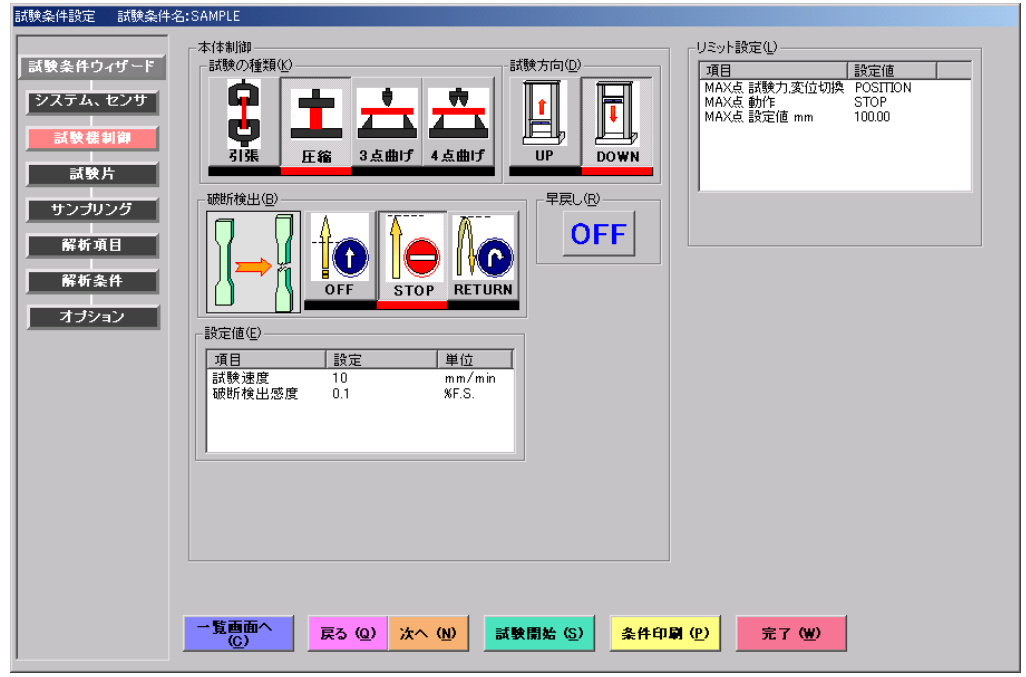

1)試験の種類(K)

引張,圧縮,3 点曲げ,4 点曲げより選択します。 設定時は下記のような自動設定が行われたという確認メッセージが表示されます。

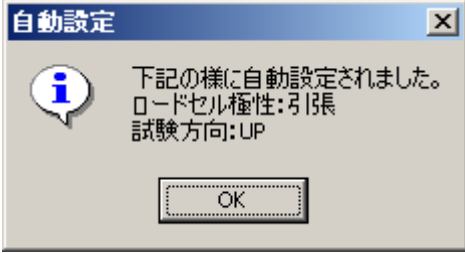

※自動設定は以下の様に行われます。

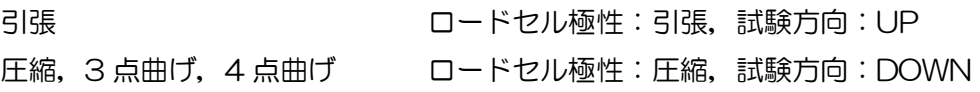

#### 2)試験方向(D)

荷重測定器の試験方向(DIRECTION)を設定します。

#### 3)破断検出(B)

試料が破断した時の移動クロスヘッドの動作を選択します。

- OFF :破断を検出せず、そのまま試験が続きます。
- STOP : 破断検出後、移動クロスヘッドが止まります。

RETURN:破断検出後、移動クロスヘッドが反転し、POSITION 0mm まで戻ります。

4)早戻し(R)

試験終了後に試験開始位置(POSITION 0 mm)へ移動クロスヘッドが戻る時の速 度を選択します。

ON :原点復帰の速度を"早戻し速度"にします。

OFF:原点復帰の速度を"試験速度"にします。

5)設定値(E)

①試験速度

試験速度を設定します。

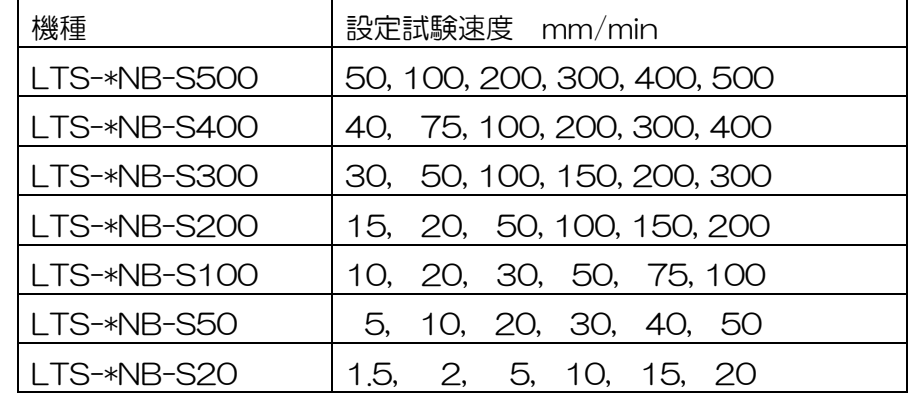

②破断検出感度

破断検出機能の感度を設定します。

設定入力範囲は0.1~9.9%F.S.です。

6)リミット設定(L)

測定器のリミット(測定器 CONTROL 部)の設定をします。

①MAX 点 試験力,変位切換

MAX 点の制御を選択します。

②MAX 点 動作

MAX 点到達後の移動クロスヘッドの動作を選択します。

③MAX 点 設定値

MAX 値(測定器 CONTROL MAX 値)を設定します。

④ソフト側変位リミット設定

ソフトによる変位のリミットです。POSITION 値が設定値に達すると自動的に試験終了 となります。安全ストッパーとして使用してください。

※ソフト側変位リミット設定は MAX 点 試験力,変位切換を LOAD(試験力)にした場合 のみ設定可能です。

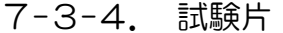

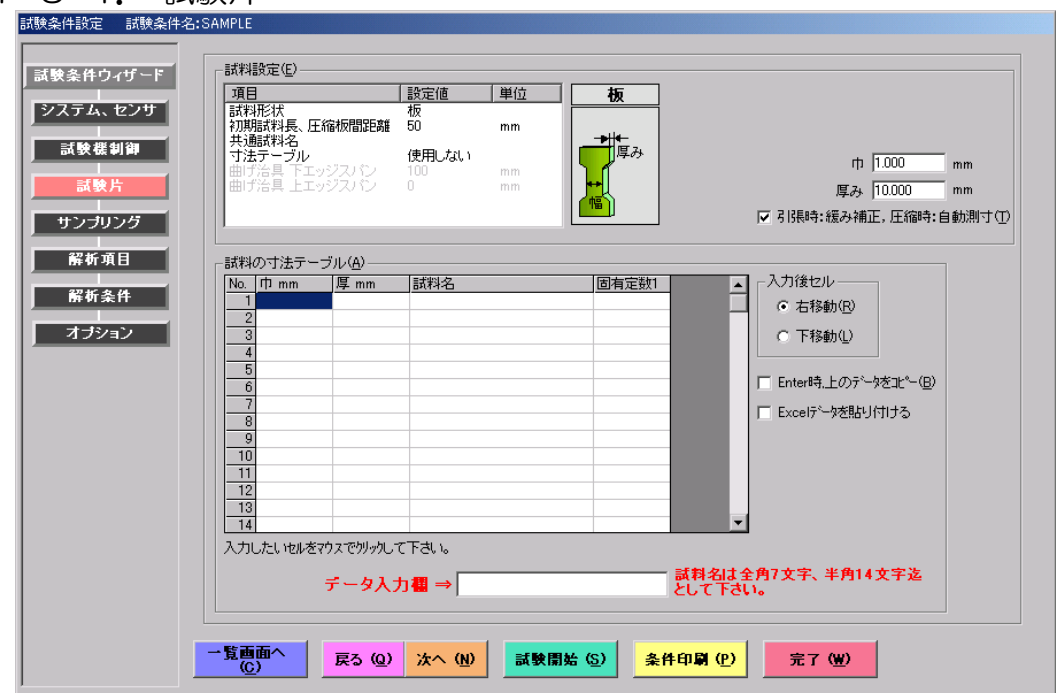

1)試料設定(E)

①試料形状

板・丸・管・糸・その他・コイルばねより選択します。

②初期試料長,圧縮板間距離(コイルばねの場合は自由長)

引張試験の場合はチャック間または標点距離を入力します。

圧縮試験で「自動測寸」しない場合は試料長を入力します。

圧縮試験で「自動測寸」をする場合は上下の圧縮板距離を入力します。

③共通試料名

試料「寸法テーブル」の設定を「使用しない」に設定した場合。測定開始時にこの設定値 がすべての試料の名前になります。

実際の試験中または試験後にも各試料の名前を付け変えることが可能です。

「寸法テーブル」の試料名に各試料名を予め入力しておくことも可能です

通常この試料名は、試料の種別、試料番号、試験後のコメントなどに使用されます。入力 しなくても動作に支障はありません。

④寸法テーブル

「使用する」に設定すると、「寸法テーブル」内の各設定値を各試料の寸法、名前にしま す。必ず「寸法テーブル」に値を入力した後、試験を開始してください。

「使用しない」に設定すると、画面右の共通試料寸法設定値を各試料の寸法に、共通試料 名の設定値を各試料の名前にします。

共通試料寸法設定→

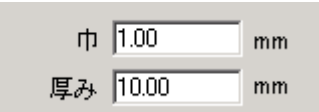

⑤曲げ治具下エッジスパン

曲げ治具の下部エッジ間の値を入力します。(3 点曲げ試験,4 点曲げ試験の場合) ⑥曲げ治具上エッジスパン

曲げ治具の上部エッジ間の値を入力します。(4 点曲げ試験の場合のみ)

2)試料寸法

共通試料寸法および寸法テーブルへの寸法設定値は試料形状により下表のように切換わりま す。

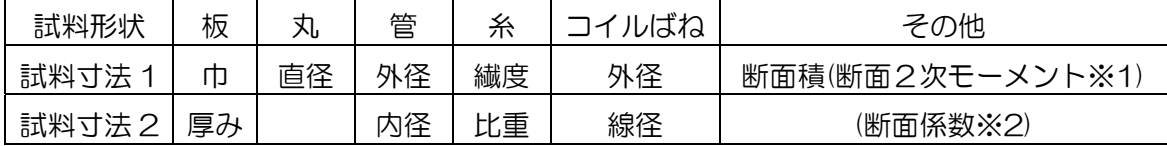

※1 試験の種類が「3 点曲げ,4 点曲げ」で試料形状が「その他」の場合、試料 寸法 1 は「断面2次モーメント」になります。

※2 試験の種類が「3 点曲げ,4 点曲げ」で試料形状が「その他」の場合、試料 寸法 2 は「断面係数」になります。

3)引張時:緩み補正,圧縮時:自動側寸(T)

【引張時】試料の取付時に弛みがあった場合、試料長を補正します。

真の試料長=初期試料長+ゆるみ値

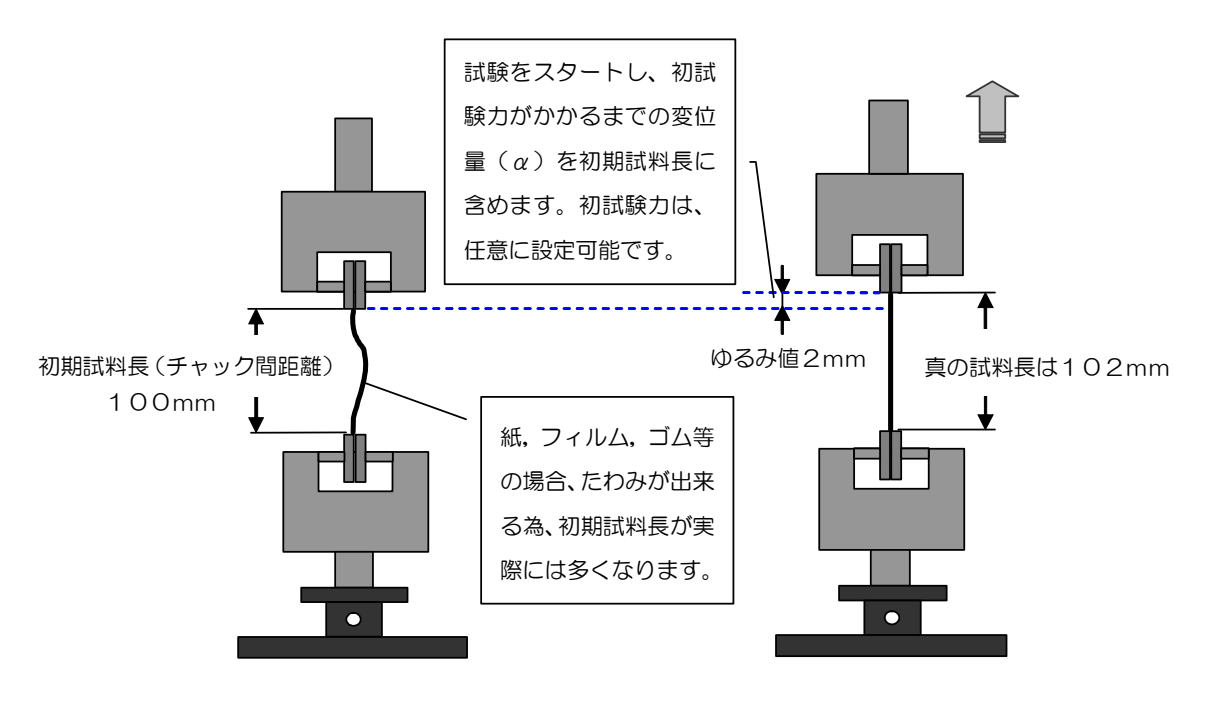

例) 試料(テストピース)が100mm変位した場合の伸度(ひずみ)は ゆるみ補正無し:(100/100)×100=100% ゆるみ補正有り:(100/100+2)×100=98%

【圧縮時】試料(テストピース)の厚さ(高さ)を自動で計測します。常に一定 の力で計測するためバラツキがありません。 試料の厚さ=圧縮板間距離ー試験力がかかるまでの移動量

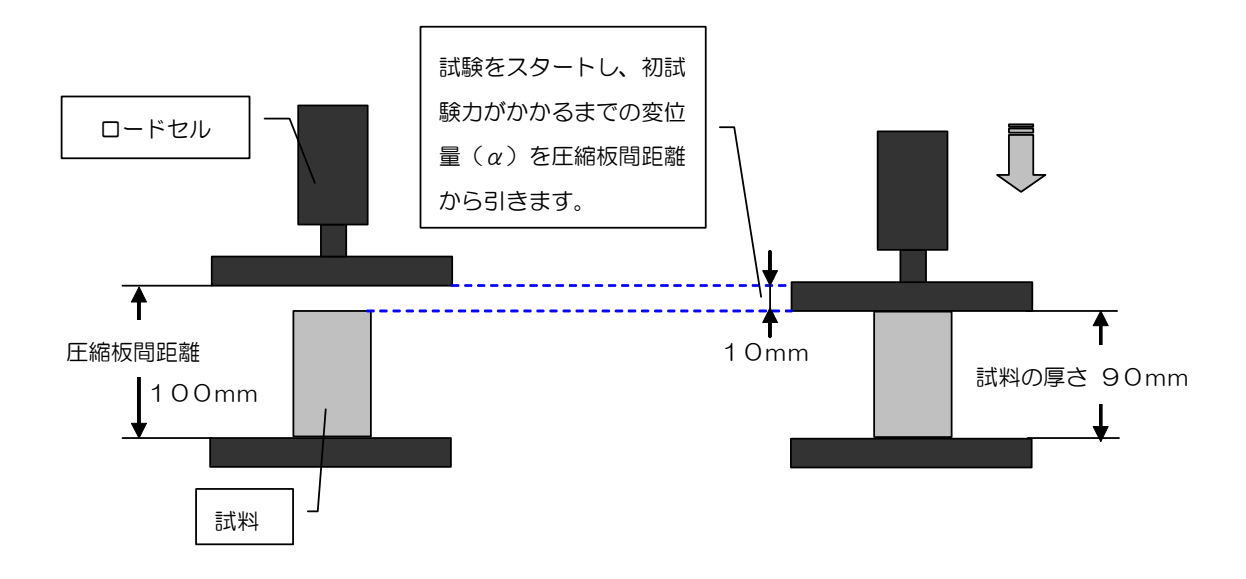

4)試料の寸法テーブル(A)

試料設定の「寸法テーブル」の設定が「使用する」のときに設定値が有効になります。

■寸法テーブルの設定方法

- 1)キー入力により試料寸法、名称等を設定する。
	- 1. 寸法テーブルの入力したいセルをマウスでクリックします。
	- 2. 画面下に表示される『データ入力欄』に数値、もしくは文字を入力し、 "ENTER"キーを押します。
	- 3. クリックしたセルに入力したデータが書き込まれます。
	- ※ 修正したい場合は、修正したいセルをクリックし、『データ入力欄』に表示され たデータを修正し、"ENTER"キーを押してください。
	- ※ 『入力後セル』という項目は、『データ入力欄』にデータを入力し"ENTER"キ ーを押した後に、どの方向のセルにカーソルが移動するかを設定するものです。
	- ※ 『ENTER 時、上のデータをコピーする』という項目は、現在のカーソル位置の 1つ真上にあるセルのデータを『データ入力欄』に表示します。 上記と同じデータを入力する時、または 1 部のみ変更するデータのときにキー入 力する手間が省けます。
- 2) Excel で作成したデータをコピーして、寸法テーブルに貼り付ける。
	- 1.『Excelデータを貼り付ける』という項目にチェックを入れます。
	- 2. チェックを入れると"データ入力欄"の表示が消えます。 (貼り付け専用モードになります。)
	- 3.寸法データを作成してあるExcelシートから、貼り付けたい分だけデータをコピ ーします。
- 4.寸法テーブルの表で、寸法データの貼り付けを開始したいセルをマウスでクリッ クします。
- 5.クリックした後、『Ctrl+V』キーを押すことで指定した開始セルからデータを貼 り付けます。
- 6.貼り付けた後、データを修正したい時は、『Excelデータを貼り付ける』のチェッ クを外し、データ入力欄を使用して変更してください。
- ※ Excelで寸法データを作成する場合は、次の形式を守って作成してください。 異なる形式で作成したデータは、正常に寸法テーブルには貼り付けできません。
- 形式:

右から順に、『寸法1、寸法2、試料名、固有定数1』でデータを作成します。

例)行1番の"寸法1、寸法2、試料名、固有定数1"は列項目をわかりやすくするため に書いてあるもので、入力は必須ではありません。 また、データをコピーする時は、必要な列、行以外は含めないように注意してくだ

 さい。 **RI Microsoft Excel - Book 1** <u>is a comparative service</u> and some

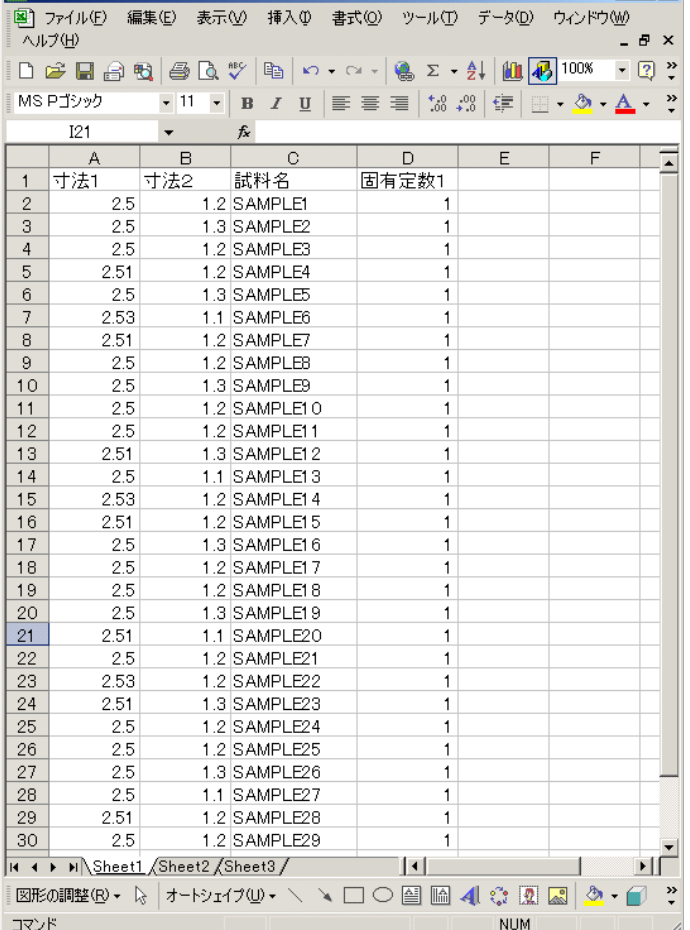

試料名は全角7文字(半角 14 文字)まで入力可能です。(印刷時にはみ出る為)

#### ※固有定数 1 について

各試料ごとに設定された固有定数 1 は、任意計算式で使用する固有定数 1 に反映されます。 試料ごとに異なった定数を使って演算が可能となります。

## 7-3-5. サンプリング

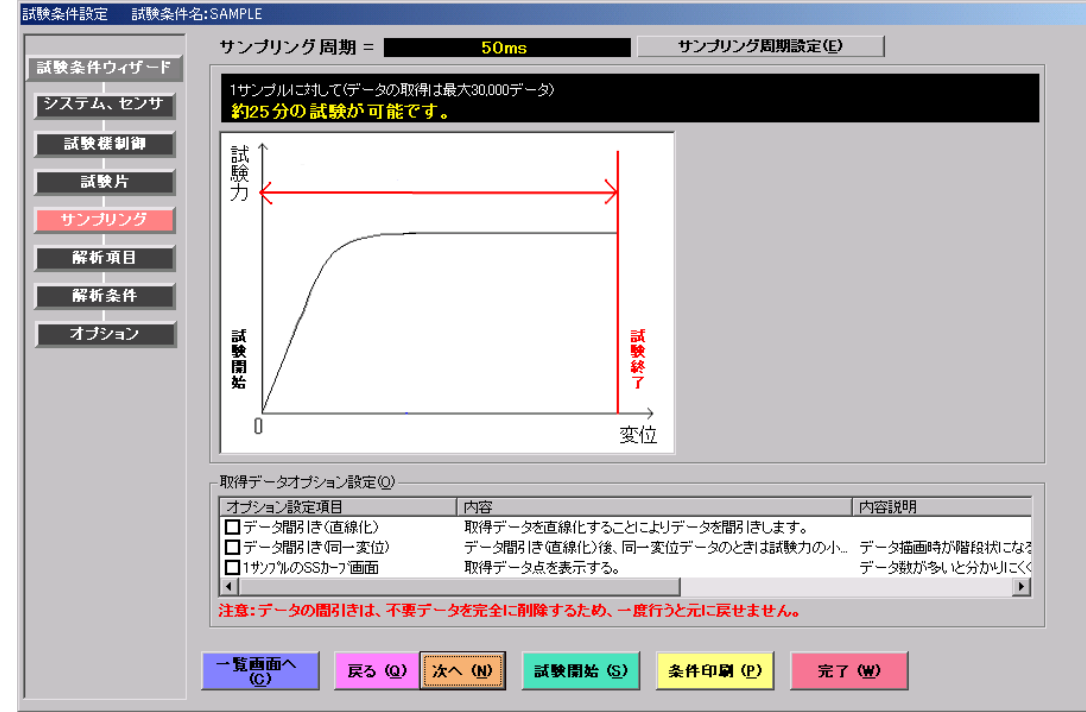

#### 1)サンプリング周期設定(E)

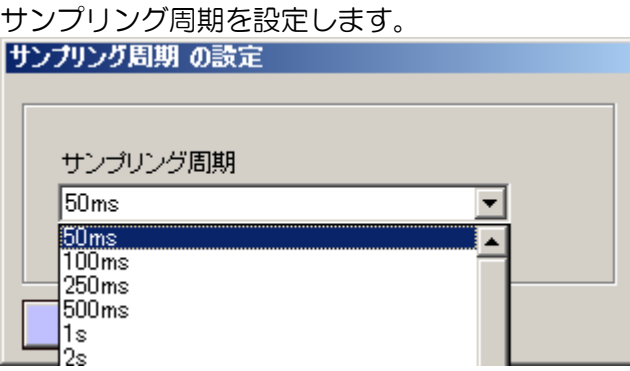

試験速度が遅いときなど、1 回の試験が時間のかかる試験の場合はサンプリング周期を長 めに設定してください。サンプリング周期を切換えることにより、1 サンプルに対する最 大試験時間が表示されます。

※1回(1サンプル)の試験につき、取得できる最大データ数は30000までです。

2)取得データオプション設定(O)

①データ間引き(直線化)

サンプリングしたデータ数が多い場合、連続したデータが線分(同一直線)で結べる場合 はその線分の最初と最後のみをデータとし、途中のデータは削除する処理を行ってデータ の間引きを行います。曲げ試験などでデータ数が多くなりすぎる場合などに有効です。

1 度間引きしたデータは復活できませんので使用には十分注意して行ってください。レポ ートファイルを「別名でコピー」後、この処理を行えば元のデータを残したまま再解析が 可能です。

②データ間引き(同一変位)

データ間引き(直線化)を行ったのちさらに同一変位で複数のデータが連続している場合、 試験力の一番低いデータを残し他のデータは削除します。この処理によりデータ描画が階 段状になるのを防止することが可能です。この処理は「データ間引き(直線化)」を行わ ないと処理できませんので注意してください。

③1 サンプルの SS カーブ画面

個別グラフのグラフ上に取得したデータを×印でプロットします。 データ数が多い場合にグラフが分かりにくくなります。

7-3-6. 解析項目

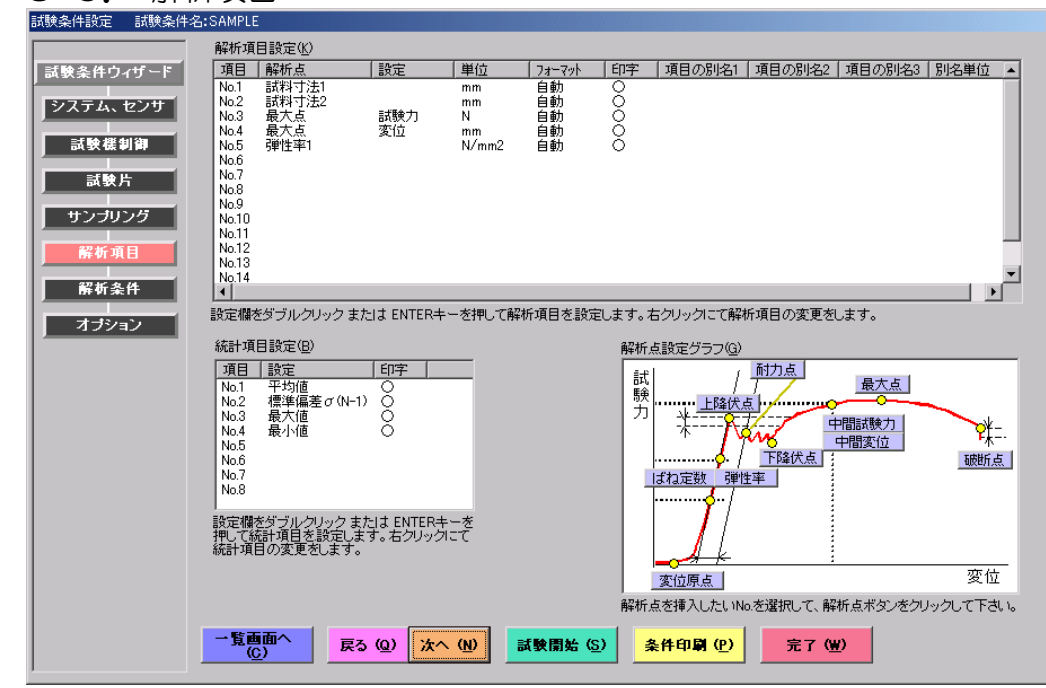

1)解析項目設定(K)

解析項目設定欄の指定行を選択し、ダブルクリックまたは Enter キーを押すことにより解 析項目を設定/変更します。

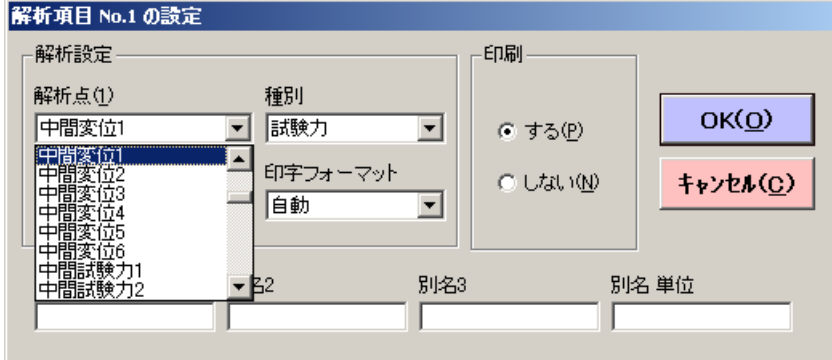

解析設定欄にて右クリックをすることでポップアップメニューが表示されます。

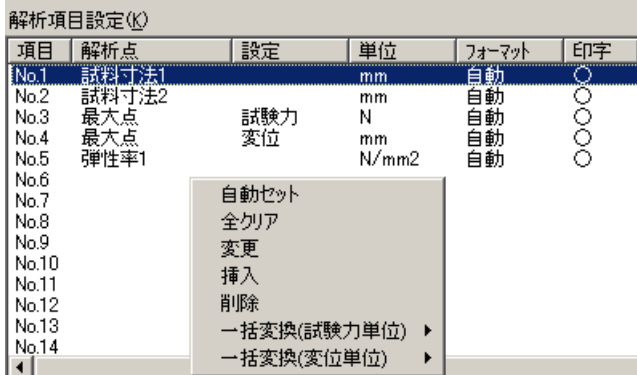

①自動セット

解析項目にデフォルト『試料寸法 1,試料寸法 2,最大点(試験力),最大点(変位), 弾性率 1』を設定します。

②全クリア

全ての解析項目をクリアします。

③変更

選択された解析項目を変更します。

④挿入

選択された行に解析項目を挿入します。

⑤削除

選択された行の解析項目を削除し、以下の行を上に詰めます。

⑥一括変換(試験力単位)

設定されている解析項目の試験力単位を指定の単位(kN,N,mN,tf,kgf,gf より選択)へ一括 して変換します。

⑦一括変換(変位単位)

設定されている解析項目の変位単位を指定の単位(mm,cm より選択)へ一括して変換 します。

2)解析点設定グラフ(G)

グラフ内の各解析点のボタンをクリックすることにより、解析点を設定することが可能で す。

設定する行をクリックします。

項目 解析点 | 設定 「単位」  $|74-79|$ 旧字 **INo.1** No.2

No.3  $N_0$   $\overline{A}$ 

解析点設定グラフ上の設定する解析点をクリックします。(下記の場合は、最大点) 解析点などの設定

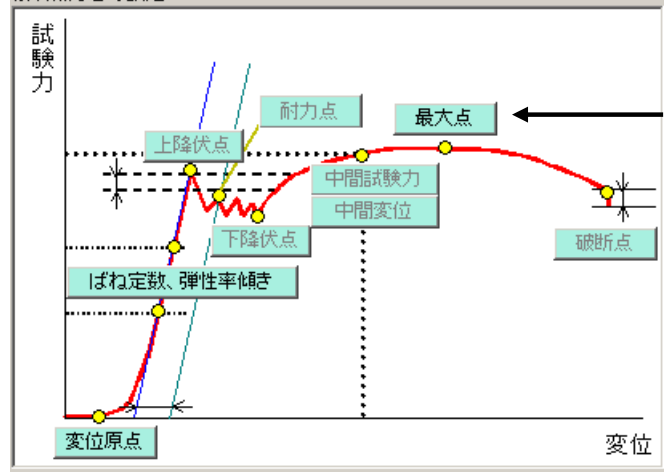

以下の様に、最大点が設定されます。 必要に応じて、単位等の変更を行って下さい。

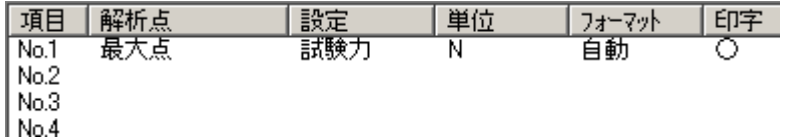

※印字フォーマットについて

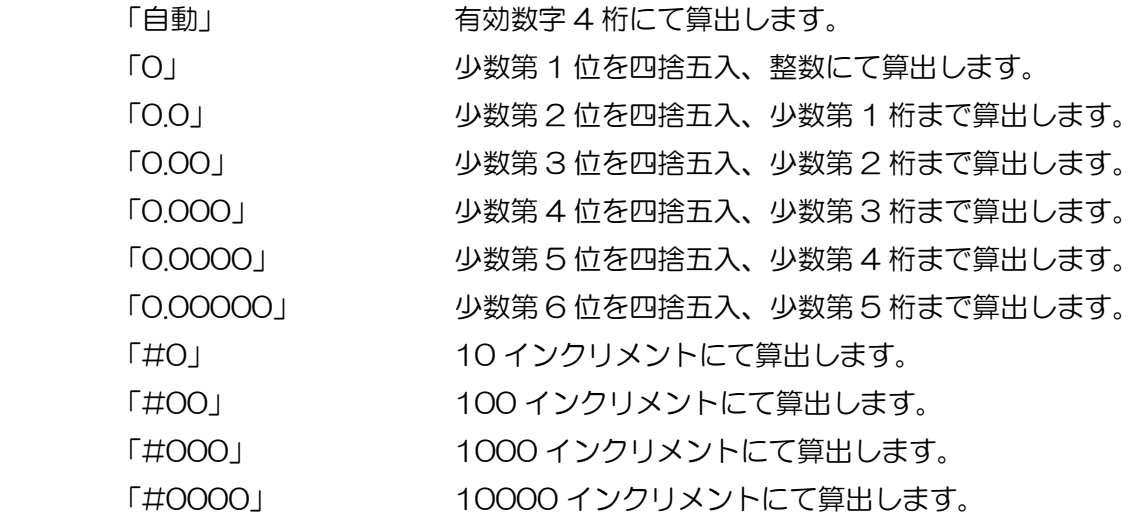

3)統計項目設定(B)

統計項目設定欄の指定行を選択し、ダブルクリックまたは Enter キーを押すことにより統

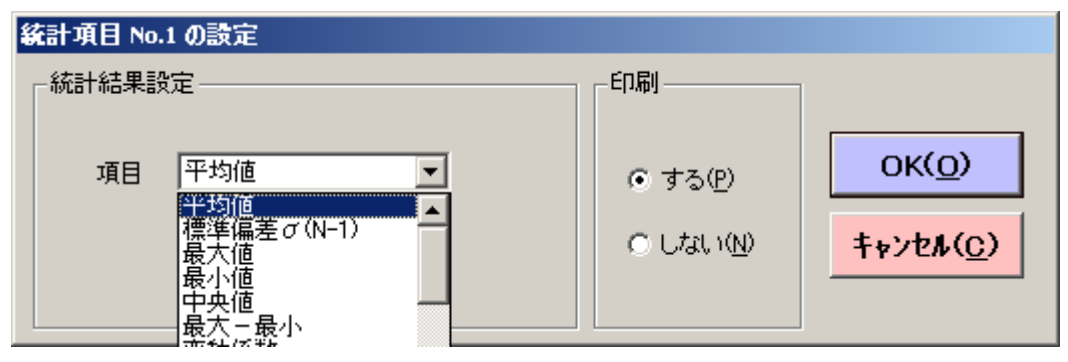

計項目を設定/変更します。

統計設定欄にて右クリックにより下図のポップアップメニューが表示されます。

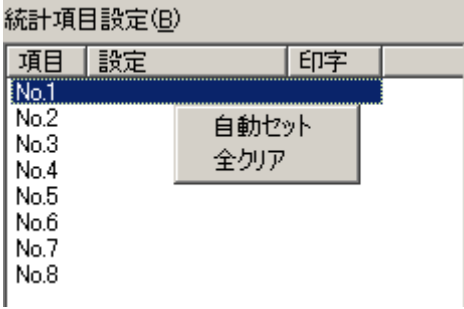

①自動セット

統計項目にデフォルト(平均値,標準偏差,最大値,最小値)を設定します。 ②全クリア

全ての統計項目をクリアします。

※各項目の算出方法は、本取扱説明の『4.仕様』,『5.計算結果処理の定義』を参照 して下さい。

7-3-7. 解析条件

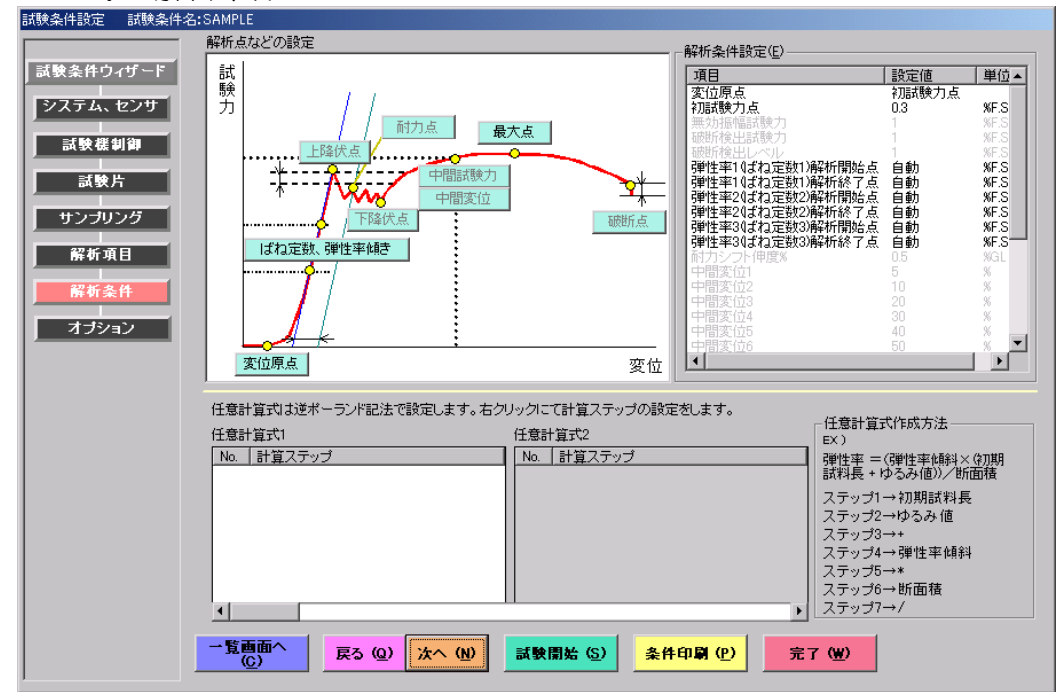

1)解析点などの設定/解析条件設定(E)

解析条件の設定は、上図左上のグラフあるいは右上の解析条件設定欄もどちらでも設定, 変更が可能です。変位原点以外は、『7-3-6.解析項目』にて設定されたもののみ、設定 が有効となります。

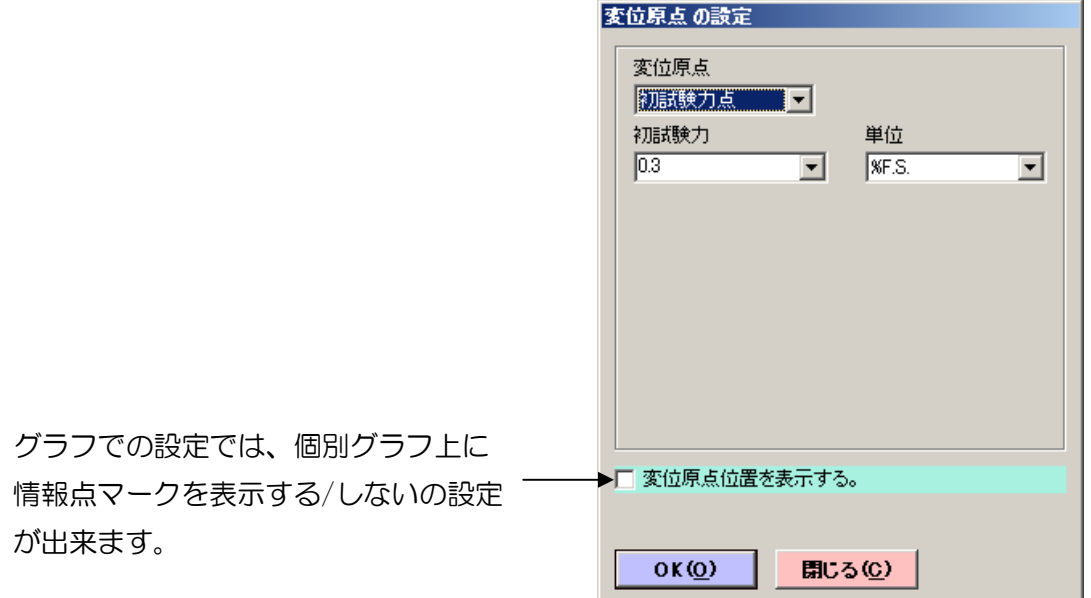

下記の はグラフ上のボタンを意味しています。

①変位原点(変位原点)

変位原点を初試験力点,試験開始点,回帰点から選択します。 解析は変位原点を基準に行います。

②初試験力点(変位原点)

試験開始後、設定した試験力を上回った点を初試験力点とします。

試験力、応力またはレンジフルスケールに対する%で設定します。

③無効振幅試験力(上降伏点 下降伏点 共通設定)

上降伏点または下降伏点を算出する場合に、無効振幅試験力以下の振幅は振幅として見 なさないことにより、グラフの振れを上降伏点または下降伏点として算出するのを防ぎ ます。

試験力、応力またはレンジフルスケールに対する%で設定します。

④破断検出試験力(破断点)

最大点から試験終了点の範囲で、連続する 2 つのデータが破断検出試験力を下回った点 を破断点とします。

試験力、または試験力レンジフルスケールに対する%で設定します。

⑤破断検出レベル(破断点)

破断検出試験力の設定で破断点が見つからなかった場合、最大点から試験終了点の範囲 でデータが破断検出レベルを下回った点を破断点とします。

試験力、またはレンジフルスケールに対する%で設定します。

注意:破断検出試験力、破断検出レベルのどちらでも破断点が見つからなかっ た場合は試験終了点を破断点とします。

⑥弾性率(ばね定数)解析開始点, 解析終了点 (ばね定数 |弾性率傾き)

弾性率傾斜、ばね定数を解析する際の開始点、終了点を設定します。

変位、試験力、応力、またはレンジフルスケールに対する%で設定します。

設定値が解らない場合は、"自動"を選択してください。測定終了後に数値を再設定し 一括で再解析可能です。

⑦耐力シフト伸度(耐力点)

耐力点を解析する際の数値を設定します。デフォルトで 0.2,0.3,0.5 が用意されて いますが、任意の伸度(ひずみ)(%GL)を設定可能です。

⑧中間試験力、中間変位(中間試験力 中間変位)

中間試験力は設定された試験力に対する変位、伸度(ひずみ)を解析します。

中間変位は設定された変位,伸度(ひずみ)に対する試験力値を解析します。

設定された「変位、伸度、ひずみ」「試験力」のと同一のサンプリングデータが無い場 合は、設定された「変位、伸度、ひずみ」「試験力」の前後1つずつのデータから補間 して求めます。

試験画面の「再解析」による中間試験力、中間変位の再設定は補間処理ができませんの で、補間処理を行うこちらの設定で中間試験力、中間変位を求めることを推奨します。

⑨重ね書きグラフ,横軸スケール設定

重ね書きグラフの横軸スケールを設定します。自動を選択した場合は、各サンプル終了 時の波形をなるべく最大スケールにする様にスケーリングします。

⑩重ね書きグラフ,縦軸スケール設定

重ね書きグラフの縦軸スケールを設定します。自動を選択した場合は、各サンプル終了 時の波形をなるべく最大スケールにする様にスケーリングします。

⑪重ね書きインチング値

重ね書きグラフの横軸インチング値を設定します。自動を選択した場合は、各サンプル 終了時の波形をなるべく最大スケールにする様にスケーリングをします。

⑫重ね書きスタート位置

重ね書きグラフをどこから描画するか選択します。初試験力点・試験開始点の中から選 択します。

⑬N数

N数毎に統計計算をする事が可能です。

N数が"0"の場合は、1ロットのサンプル全てを一まとまりとして、統計計算が行われ ます。N数の指定は、"0"又は"3"~"50"です。

2)任意計算式1~16

任意計算式表示欄をクリックする事により計算式1~16 より編集対象を設定します。また、 編集対象欄内のいずれかの計算ステップをクリックする事でそのステップが編集対象となり ます。

選択した任意計算式欄にて右クリックすることで、下図に示すポップアップメニューが表示 されます。

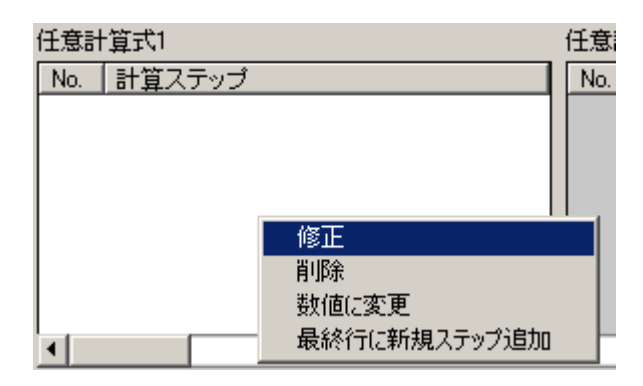

①修正

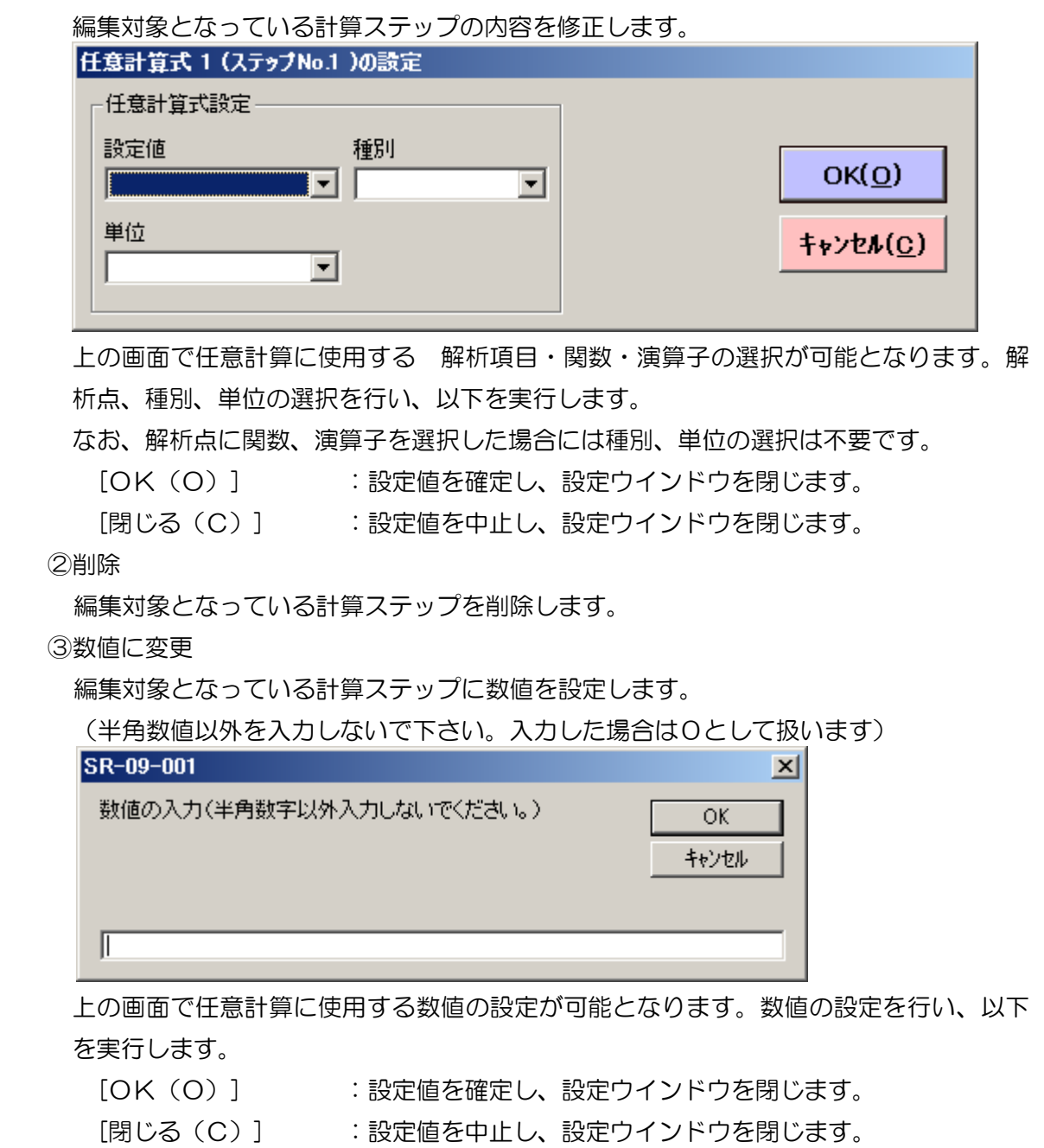

④最終行に新規ステップ追加

最終行の次に新たなステップを追加し、計算ステップを設定します。計算ステップには 解析項目の設定が可能です。

【任意計算式の設定手順】

- ① [最終行に新規ステップ追加]を実行し、計算ステップを設定します。
- ② ①の内容が No.1 に追加されます。
- ③ ①を繰り返し必要な計算ステップを順次設定します。
- ④ 計算ステップに数値の入力が必要な場合には[数値に変更]を実行し、計算ステップの内 容を数値に変更します。

【任意計算式の設定方法】

計算式は逆ポーランド記法にて設定を行ないます。

通常の計算式が (1 + 2) x (3 + 4) である時

この式を逆ポーランド記法では 1 2 + 3 4 + x となります。

これを計算ステップで表現すると以下の様になります

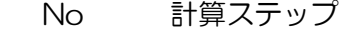

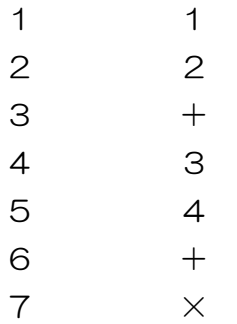

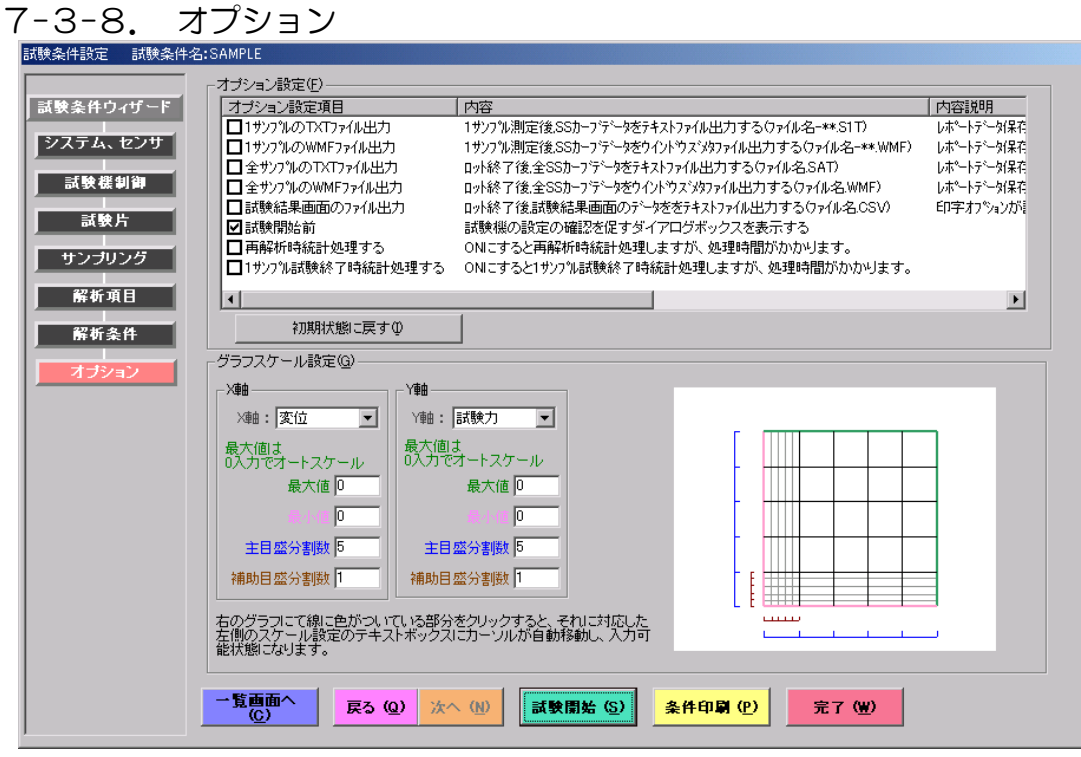

1)オプション設定(F)

オプション設定項目は内容とその説明を確認し、必要な項目にチェックを入れてください。

- ①1 サンプルの TXT ファイル出力
	- 1 サンプルの試験終了後、取得した生データをテキストファイル出力します。

レポートファイル保存フォルダ内の TEXT フォルダにレポートファイル名 - \*\*.S1T ファ イルとして出力されます。生データは TAB 形式で出力しますので EXCEL 等のソフトで 開くことができます。

- ②1 サンプルの WMF ファイル出力
- 1 サンプルの試験終了後、SS カーブデータをウィンドウズメタファイル出力します。 レポートファイル保存フォルダ内の SS\_DATA フォルダにレポートファイル名 - \*\*.WMF ファイルとして出力されます。WORD/EXCEL 等のソフトに、貼付け、加工が 行えます。
- ③全サンプルの TXT ファイル出力
- ロット終了後、そのロットで取得した全試験の生データをテキストファイル出力します。 レポートファイル保存フォルダ内の TEXT フォルダにレポートファイル名.SAT ファイル として出力されます。データ数が多いと処理に時間を要します。
- ④全サンプルの WMF ファイル出力

ロット終了後、そのロットで取得した全 SS カーブデータをウィンドウズメタファイル出 力します。レポートファイル保存フォルダ内の SS\_DATA フォルダにレポートファイル 名 - \*\*.WMF ファイルとして出力されます。WORD/EXCEL 等のソフトに、貼付け、加 工が行えます。

⑤試験結果画面のファイル出力

ロット終了後、試験結果画面の内容をテキストファイル出力します。レポートファイル保 存フォルダ内の TEXT フォルダにファイル名.CSV ファイルとして出力されます。データ は TAB 形式で出力しますので EXCEL 等のソフトで開くことができます。

⑥試験開始前

試験条件設定画面から試験画面に移る時、測定器の設定の確認を促すメッセージ画面を表 示します。

⑦再解析時統計処理する

再解析後、解析後の解析項目値の統計処理を行い、試験結果画面を更新します。

⑧1 サンプル試験終了後統計処理する

1 サンプル試験終了のたびに統計処理を行い、試験結果画面を更新します。

⑨初期状態に戻す(I)

本ボタンの実行でオプション設定をデフォルト値に戻します。

2)グラフスケール設定(G)

『X 軸:、Y 軸:』の項目で、それぞれの軸の対象を一覧から選択します。

システム、センサ画面の変位計設定にて「使用する」を選択した場合、項目に「伸び」が追 加されます。

サンプル毎に表示される S-S カーブ(個別グラフ)のグラフスケールを設定します。

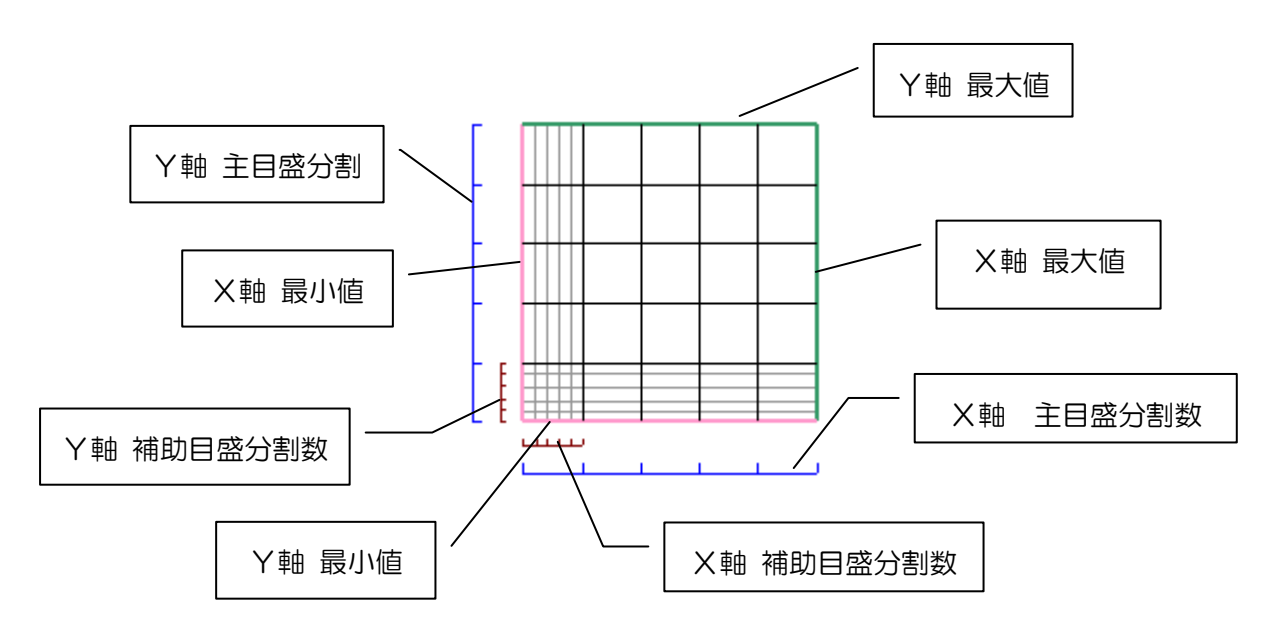

画面イメージ上の線をクリックすることにより、それに対応した左側のテキストボックス にカーソルが自動的に移動します。

・X 軸最大値及び Y 軸最大値に 0 を入力するとグラフをオートスケールします。

・主目盛分割数及び補助目盛分割数には 0 より大きく 100 以下の整数を入力し

てください。入力範囲外の数値を入力すると、設定値をデフォルト値に戻します。

#### 7-3-9. 試験開始

1)概要

①試験条件ファイルを新規に作成しての試験

メインメニューより「条件の作成、試験の開始(F2)」をクリック

↓

↓

試験条件選択画面で「新規条件の作成(N)」をクリック

試験条件設定画面にて試験条件作成

 $\downarrow$ 

試験条件作成完了後、試験条件設定画面の「完了(W)」をクリックし、試験条件を 保存

保存後、その条件にて試験へ進むこともできます。

↓

(試験へ進んだ場合)試験画面

②既存の試験条件ファイルを使用しての試験

メインメニューより「条件の作成、試験の開始(F2)」ボタンをクリック ↓

試験条件選択画面でこれから試験を行う試験条件ファイルを選択し、「条件の読込, 試験の開始(F2)」をクリック(または試験条件ファイルをダブルクリック)

試験条件設定画面にて試験条件を確認

↓

 $\downarrow$ 

試験条件確認後、その条件にて試験に進む場合は、試験条件設定画面の「試験開始 (S)」をクリック

試験条件確認後、条件に変更がある場合は、試験条件変更後、試験条件設定画面の 「完了(W)」をクリックし、試験条件を保存し、その条件にて試験へみます。

↓

試験画面

③クイックスタートを使用しての試験

メインメニューよりこれから試験を行う試験条件が登録されたクイックスタートボタ ンをクリック

↓

試験画面

#### 2)操作

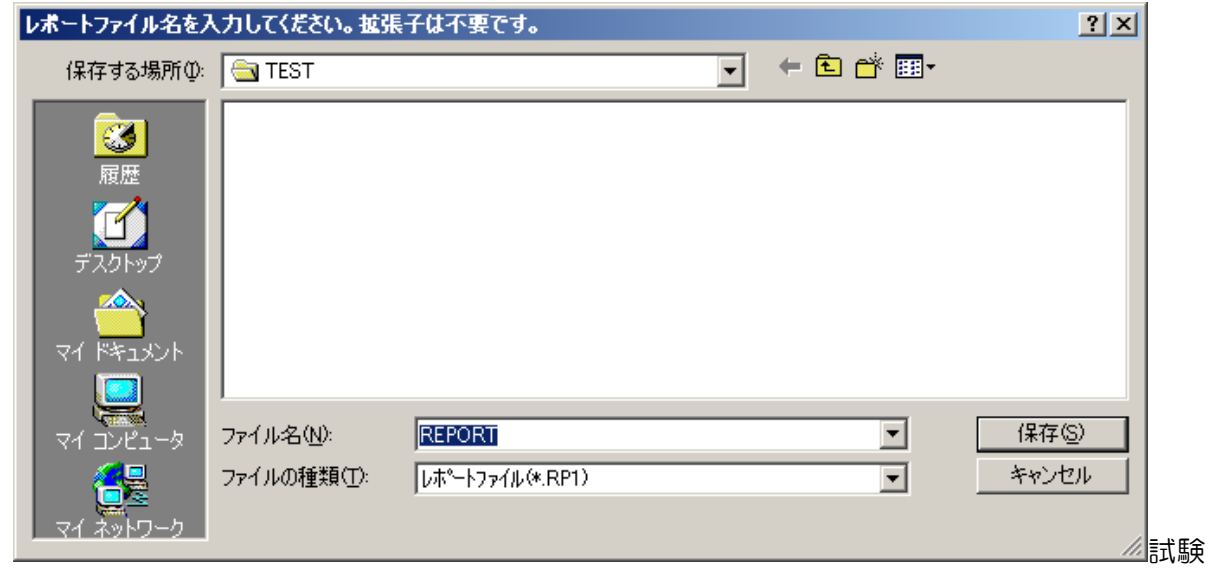

画面へ移る前に以下の画面が表示されます。

レポートファイル名とレポートファイル保存フォルダの確認画面です。レポートファイル名を変 更することが可能です。「保存(S)」にて次に進みます。

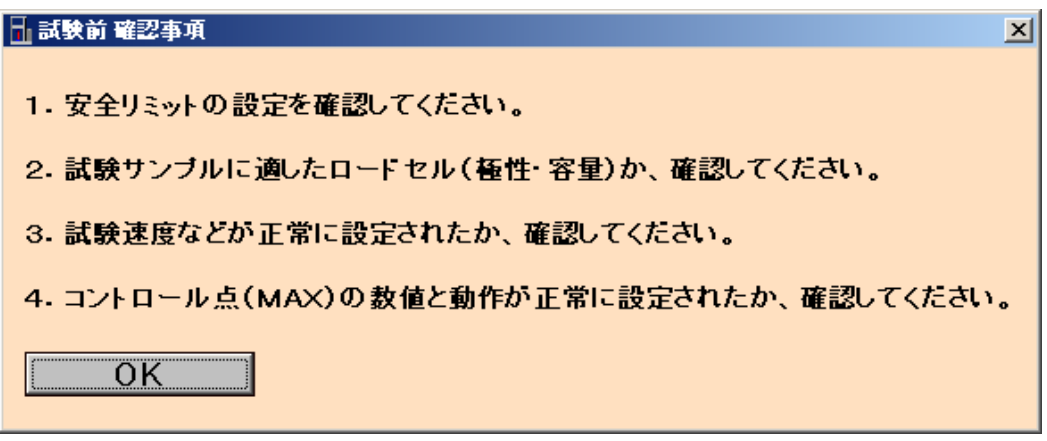

試験画面に移る直前に、荷重測定器の設定の確認を促す「試験前 確認事項」画面が表示されま す。画面の内容に従い、荷重測定器本体の設定を確認してください。

尚、この画面の表示が必要ない場合は、試験条件のオプション設定の「試験開始前」のチェック を外すことで表示されなくなります。

#### 7-3-10. 試験画面

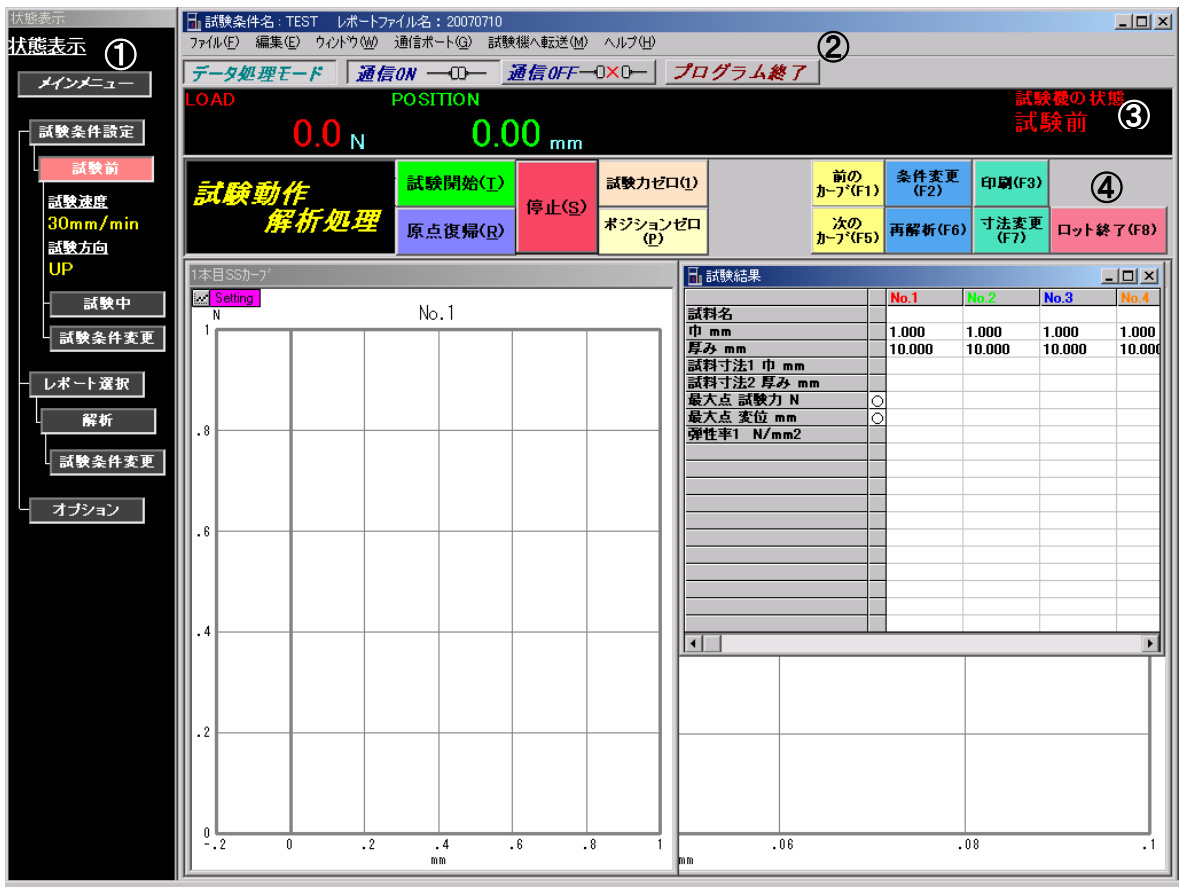

①状態表示

現在の画面の状態を示します。(試験前及び試験中は試験速度と試験方向も表示します) ②メニューバー

・ファイル(F)

SS データファイル(D) — SS データファイルの読込(R)

SS データファイルを読込み、試験画面及びレポート画面にグラフを表示します。ま た、読込んだデータより解析,レポート作成,印刷が行えます。

SS データファイルとして次のファイルが扱えます。

\*.SSD:SR型データ処理のSSデータバイナリファイル

\*.S1T: 〃 SSデータテキストファイル

- \*.0\*\*:TGD 型データ処理のSSデータテキストファイル
- \*.LS?:LTSD-01 データ収録処理のSSデータテキストファイル

終了(X)

ロット終了し、メインメニューへ戻ります。

・編集(E)

SS データクリップボードへ転送 (T)

個別グラフと試験条件をクリップボードへ出力します。

全 SS データクリップボードへ転送(A)

重ね書きグラフをクリップボードへ出力します。

- ·ウィンドウ (W)
	- 初期の画面に戻す(I)

個別グラフ,試験結果,重ね書きグラフの各画面の大きさ及び配置を初期の状態(デ フォルト)に戻します。

1 重ね書きグラフ

重ね書きグラフを前面に表示します。

2 試験結果

試験結果を前面に表示します。

3 ~n 本目 S-S カーブ 取込データ数=\*\*\*\*\*

n 本目の個別グラフを前面に表示します。(取込データ数は生データのデータ数を表 します)

- ・通信ポート(G)
	- 通信 ON (O)

荷重測定器-PC間の通信ポートをオープンします。(通信ONボタンと同機能)

通信 OFF (C)

荷重測定器―PC間の通信ポートをクローズします。(通信OFFボタンと同機能)

・試験機へ転送(M)

荷重アンプ(L) ― ゼロ調整(1)

現在の LOAD レンジのゼロを取ります。

ポジションゼロ(P)

POSITION 値をゼロリセットします。

・ヘルプ(H)

バージョン情報(A)

本ソフトのバージョン情報を表示します。

・通信 ON ボタン

荷重測定器-PC間の通信ポートをオープンします。

- (メニューバーの「通信ポート(G)」「通信 ON(O)」と同じ機能)
- ・通信 OFF ボタン

荷重測定器―PC間の通信ポートをクローズします。

- (メニューバーの「通信ポート(G)」「通信 OFF(C)」と同じ機能)
- ・プログラム終了ボタン

データ処理ソフトを終了します。(取得データを保存しないで(ロット終了しな いで)プログラムを終了するとデータは保存されません)

③パラメータ表示

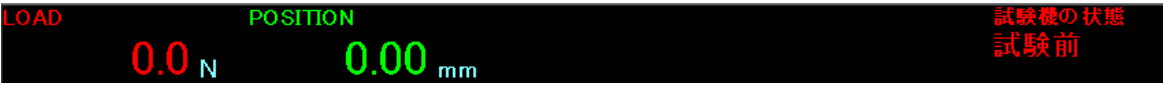

・LOAD

現在の試験力値を表示します。(測定器制御部の LOAD 表示値を表示します)

・POSITION

現在のポジション値を表示します。

(測定器制御部の POSITION 表示値を表示します)

・試験機の状態

現在の測定器及び試験の状態を表示します。

④コマンドボタン

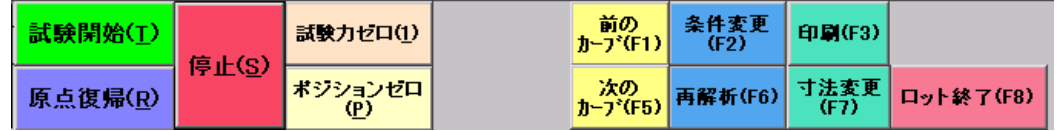

・試験開始(T)

このボタンをクリックして試験を開始します。荷重測定器制御部の 「START」を押しても試験開始となります。

・原点復帰(R)

移動クロスヘッドを POSITION 0 mm まで戻します。

· 停止 (S)

試験を終了します。

・試験力ゼロ(1)

現在の LOAD レンジのゼロを取ります。

・ポジションゼロ(P)

POSITION 値をゼロリセットします。

· 前のカーブ (F1)

現在表示されている個別グラフの、前の個別グラフを前面に表示します。

・次のカーブ(F5)

現在表示されている個別グラフの、次の個別グラフを前面に表示します。

・条件変更(F2)

試験条件を変更します。試験条件変更後、今まで取得した試験データは新条件に て解析され、試験結果を確認することができます。また次に試験する試験データ は変更後の試験条件で反映されます。(「レポートファイルの保存フォルダ名」, 「任意制御」,「原点検出」の設定の変更はできません。また SS カーブデータ 取得後、「試験力アンプ、ロードセル設定」の変更もできません)

### 試験中及びレポート確認中での試験条件変更は、元の試験条件ファイルを書き換 えることはしていませんので注意してください。

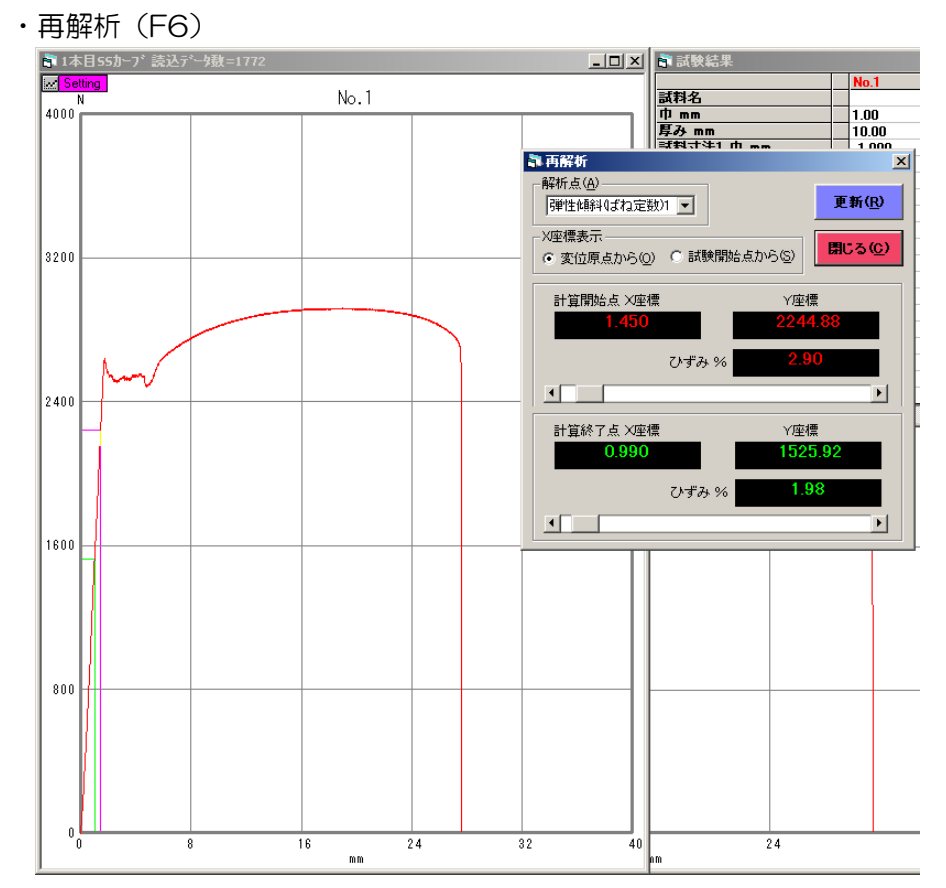

再解析画面にて解析点を選択し、X 座標表示,解析範囲(解析開始点及び解析終了点のス クロールバーを動かすと、その点に対応する位置を個別グラフ上に示します)を設定し 「更新(R)」ボタンをクリックすることで新しい解析条件にて再解析を行います。 但し、統計処理は変更した解析結果で行いません。統計処理も同時にする場合は試験条件 設定のオプション設定の「再解析時統計処理する」にチェックをするか、「ロット終了 (F8)」ボタンをクリック後、ロット終了画面にて「統計計算後、試験画面(F4)」を クリックすると統計計算を行います。

※ 再解析は個別グラフの X 軸が時間の場合、使用できません。

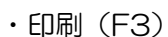

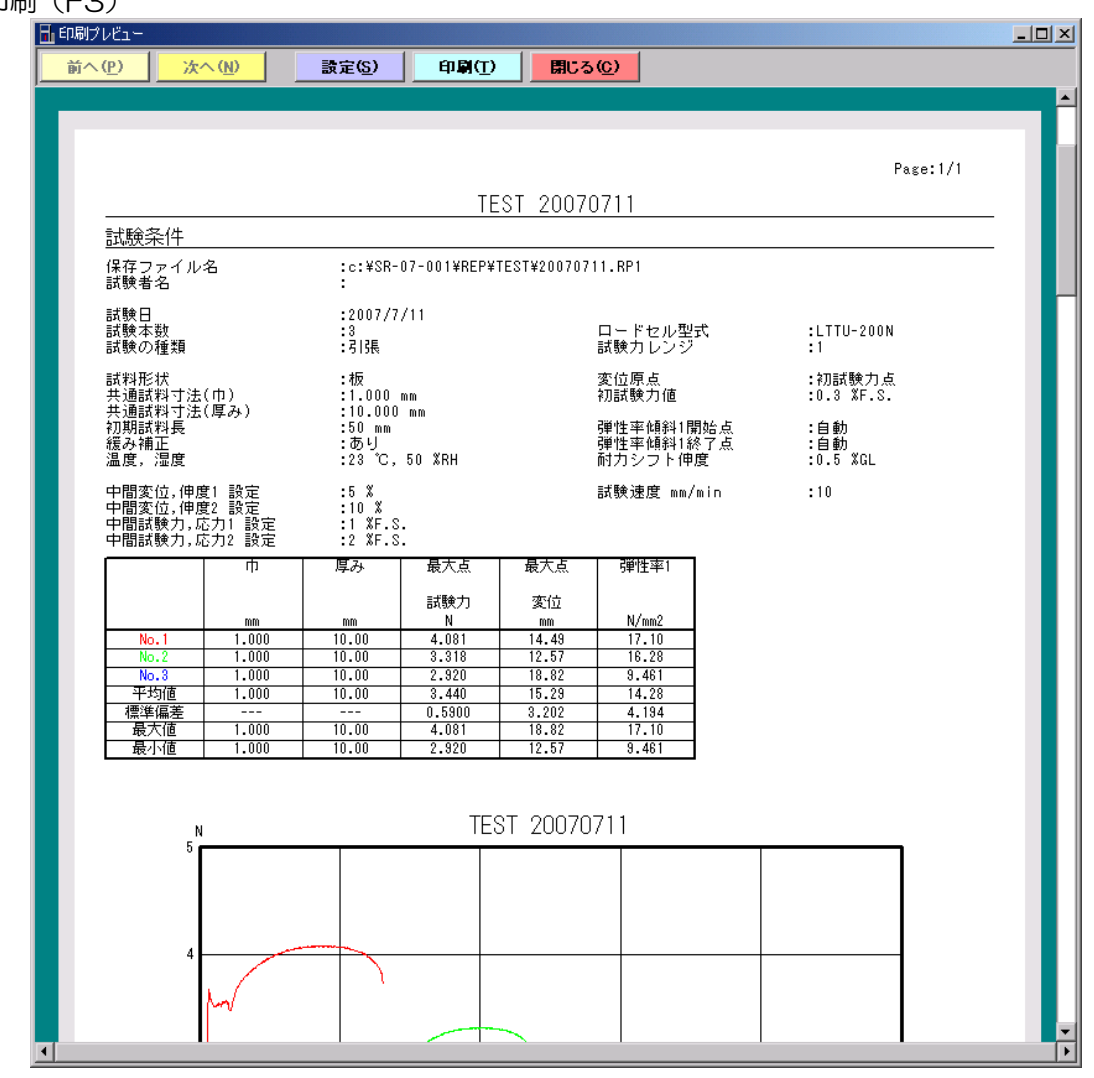

「前へ(P)」

印刷が 2 ページ以上になる場合、現在表示されている前のページを表示します。 「次へ(N)」

印刷が 2 ページ以上になる場合、現在表示されている次のページを表示します。 「設定 (S) 」

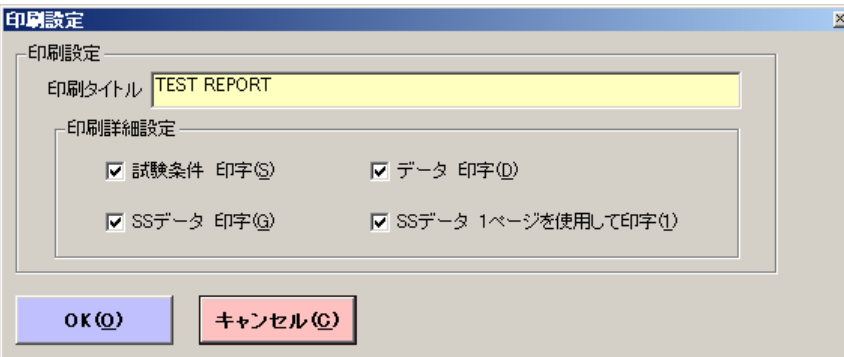

印刷タイトル

テキストボックスに希望する印刷タイトルを入力します。ここで入力したタイトルは、 新たに入力が行われるまで有効となります。

グラフタイトル(グラフ上のタイトル)も一緒に変更となります。

※ 印刷タイトルのデフォルトは『試験条件ファイル名』 『レポートファイル名』です。

印刷詳細設定

「試験条件 印字(S)」「データ 印字(D)」「SS データ 印字(G)」 チェックを入れた項目を印刷対象にします。

「SS データ 1 ページを使用して印字(1)」

チェックを入れると重ね書きグラフを別の1ページに印刷します。

チェックを外すと下図に示すように試験条件,データと組み合わせて印刷します。  $Pase: 1/1$ 

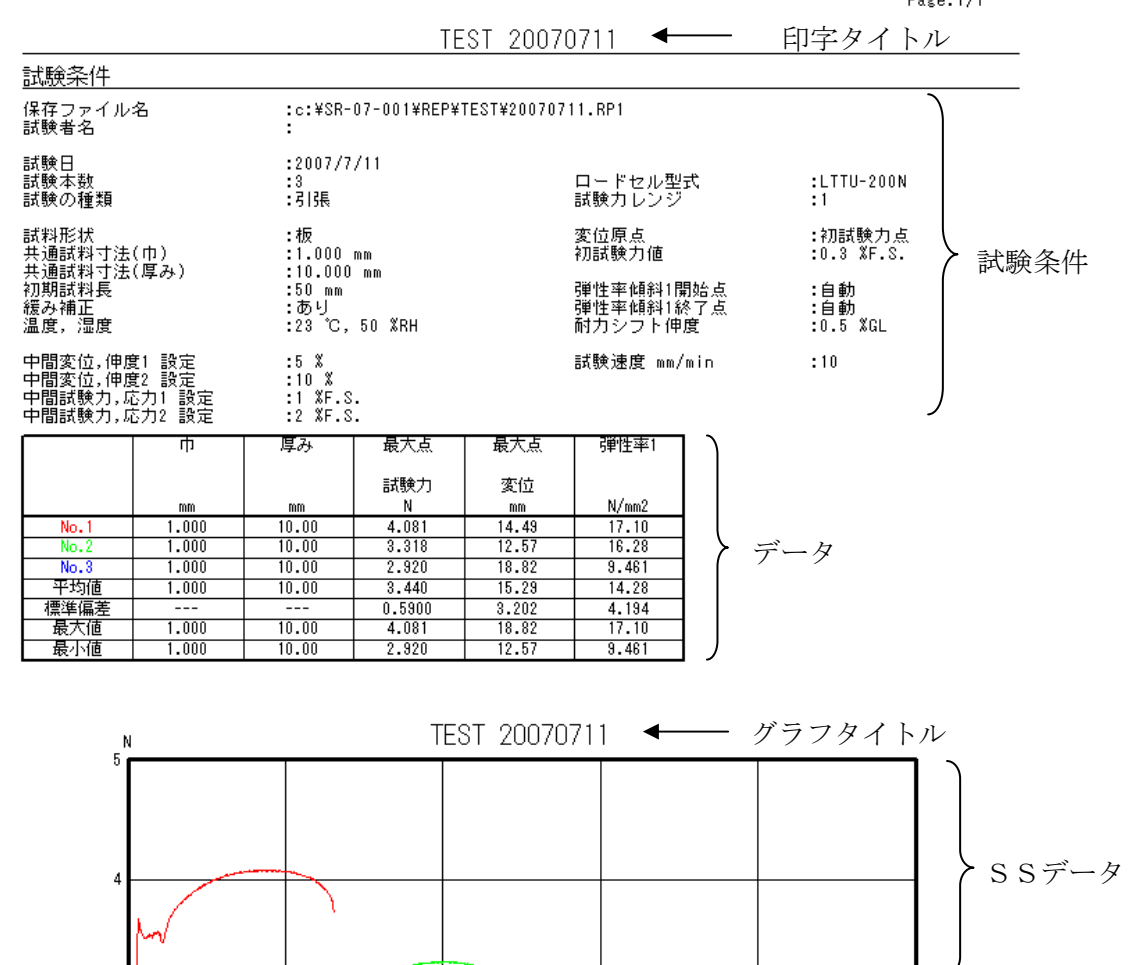

・寸法変更(F7)

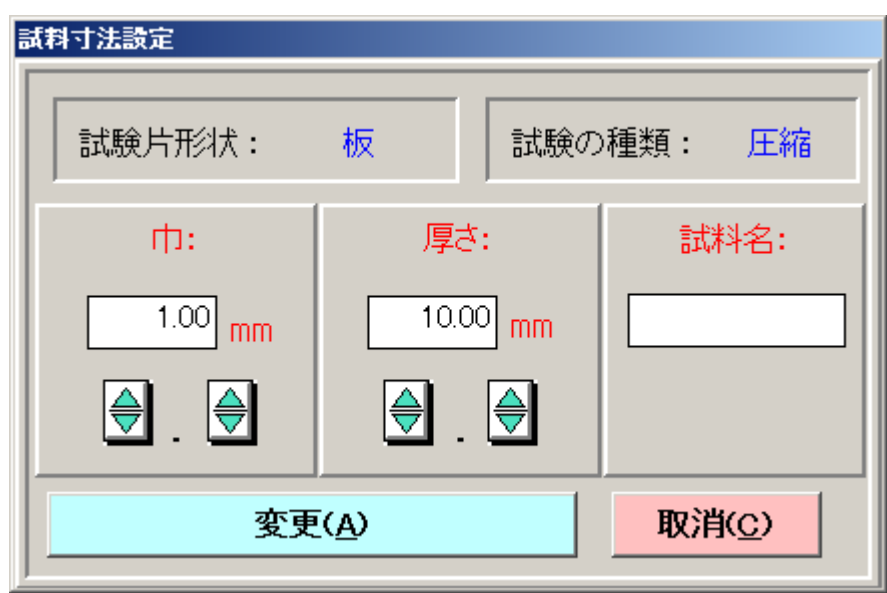

次に試験を行う試料寸法及び試料名の変更が行えます。

ここで変更すると試験結果画面の寸法値が変更されます。

·データ破棄(F4)

最後に試験した試験結果及び生データを消去します。

・ロット終了(F8)

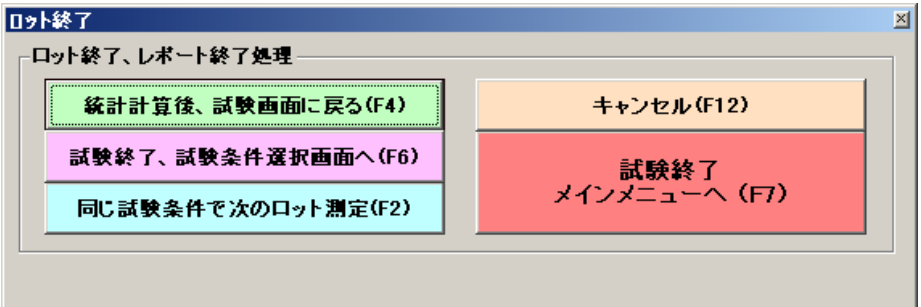

「統計計算後、試験画面に戻る(F4)」

統計処理の再計算を行います。

「試験終了、試験条件選択画面へ(F6)」

試験を終了し、試験条件選択画面へ移ります。

「同じ試験条件で次のロット測定(F2)」

同じ試験条件で次のロットの試験を行います。

「キャンセル(F12)」

ロット終了をキャンセルし、試験画面に戻ります。

「試験終了 メインメニューへ (F7) 」

試験を終了して、メインメニューへ移ります。

#### 7-4. レポートを開く

レポートとは取得した生データをもとに解析した試験結果データのことをいいます。 レポートファイルより試験結果の確認,追加試験,印刷及び再解析が行えます。

7-4-1. レポート選択画面

メインメニューの「レポートを開く(F3)」をクリックすると、以下の画面が表示されます。 1)ファイルを開く(O)

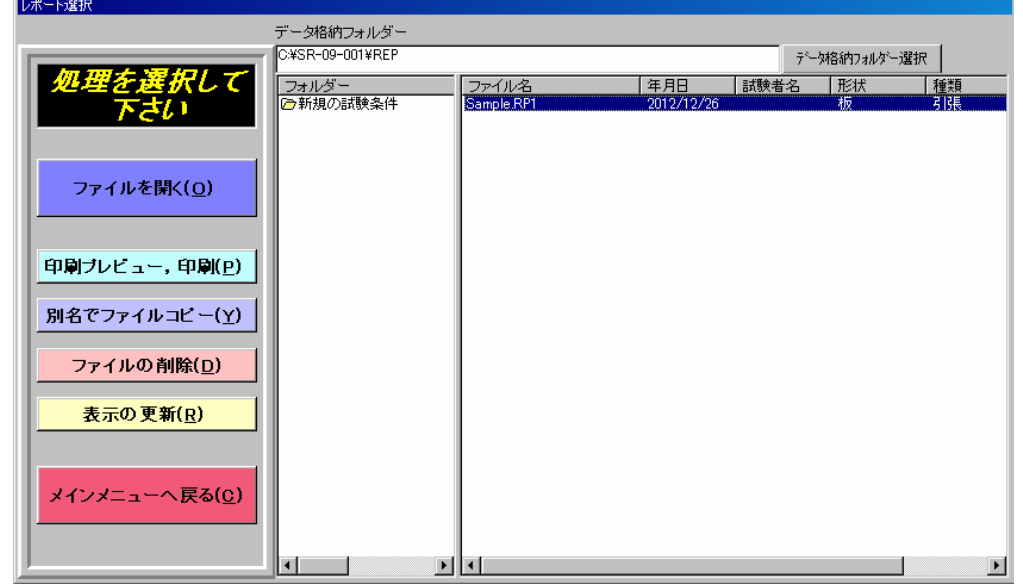

レポートファイルを選択し「ファイルを開く(O)」をクリックするとレポート画面へ移り ます。また、任意のレポートファイルをダブルクリックしても同等の動作になります。

2)印刷プレビュー,印刷(P)

レポートファイルを選択し「印刷プレビュー,印刷(P)」をクリックすると「7-2-12.試 験画面 ④コマンドボタン ・印刷(F3)」に示したプレビューが表示されます。操作は 同様に行ってください。

3)別名でファイルコピー(Y)

レポートファイルを別名で同じ保存フォルダにコピーします。

コピー元のレポートファイルを選択し「別名でファイルコピー(Y)」をクリックすると下 の要領で画面が表示されます。

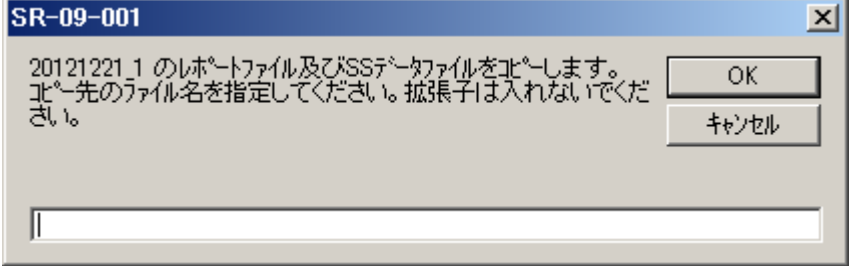

コピー先ファイル名を入力し、以下を実行して下さい。

[OK] :ファイル名を確定しコピーを作成した後、レポート選択画面へ移ります。 [キャンセル] :レポート選択画面へ戻ります。

ファイル名には以下の記号は使えませんので注意して下さい。また、コピー元と同じファイ ル名は設定できません。

 $*$  / : , ;  $*$  ? " < > |

4)ファイルの削除(D)

削除するレポートファイルを選択し、「ファイルの削除(D)」をクリックすると下の要領 で画面が表示されます。

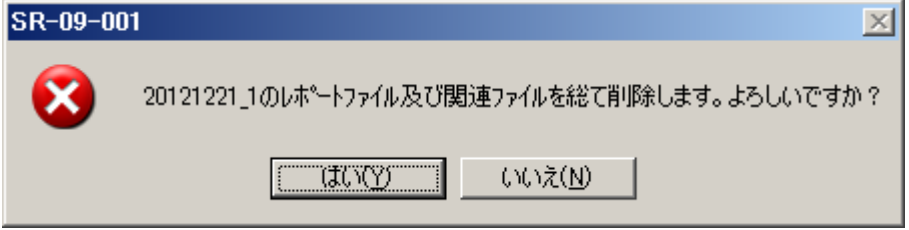

以下を実行して下さい。

[はい] :選択したファイルを削除し、レポート選択画面へ戻ります。

[いいえ] :削除を中止し、レポート選択画面へ戻ります。

5)表示の更新(R)

最新のファイル情報に表示を更新します。

(データ処理ソフトを使用せずエクスプローラ等を使用しファイルの操作をした後に最新状 態を確認したい場合)

6)メインメニューへ戻る(C)

レポート選択画面を閉じ、メインメニューへ戻ります。

### 7-4-2. レポート解析画面

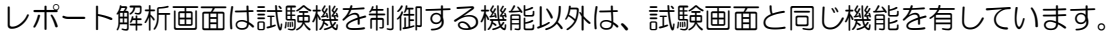

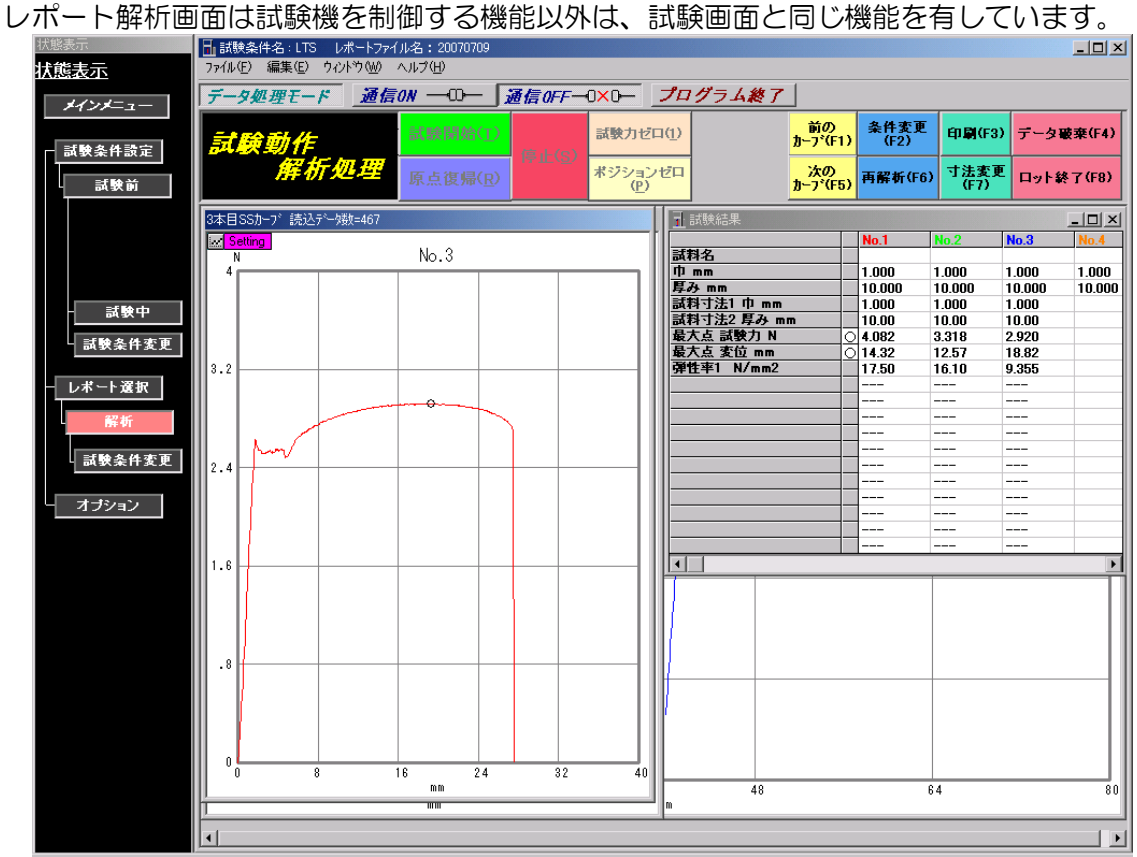

1)追加試験

レポート解析画面から、現在開いているレポートファイルと同じ条件で試験(追加試験)を 行う場合は、メニューバーの「通信 ON」ボタンをクリックすると試験画面へ移ります。 (試験本数が 50 本に達している場合は試験できません)

2)印刷

『7-3-12.試験画面』を参照ください。

3)再解析

『7-3-12.試験画面』を参照ください。

- 4)個別グラフ及び重ね書きグラフの設定
	- ①個別グラフ設定

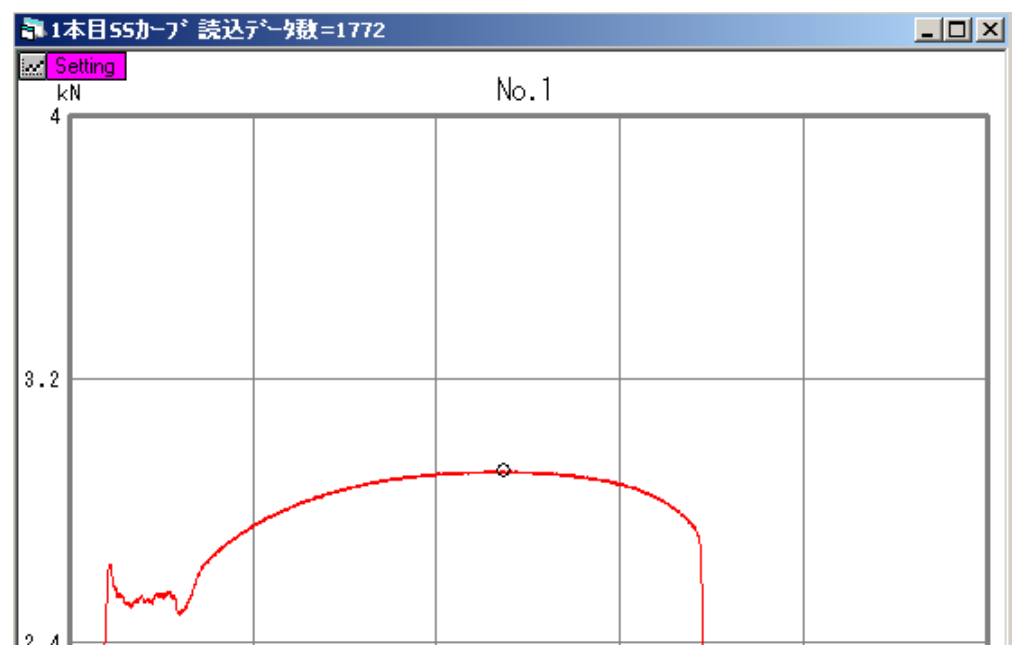

個別グラフ画面左上の Setting ボタンをクリックするか、個別グラフ上でダブルクリッ クすると、以下の画面が表示されます。

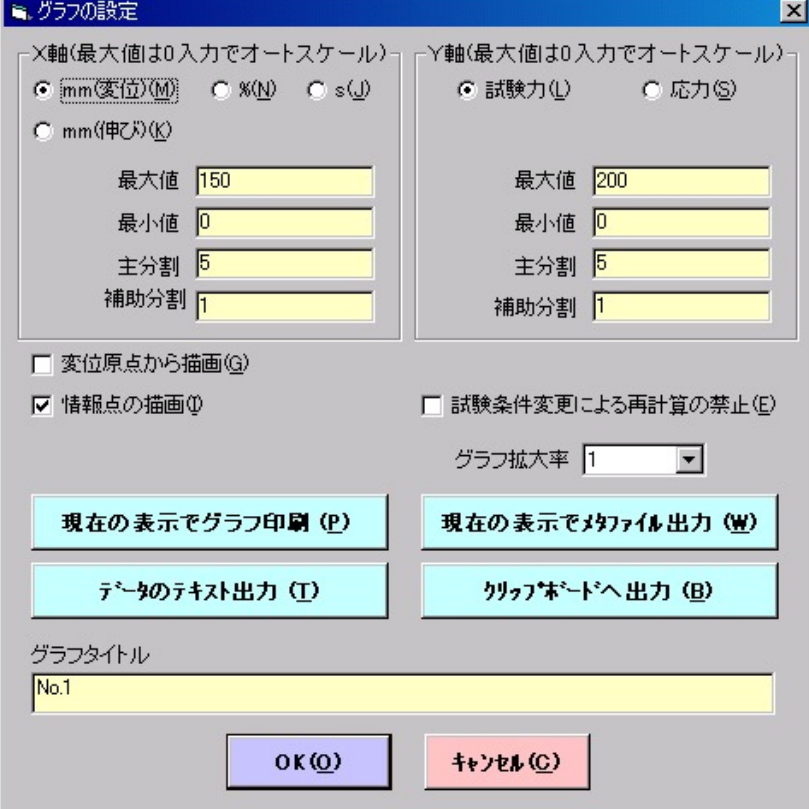

・X 軸パラメータの設定

X 軸の表示形式を以下のパラメータから選択します。

mm(変位)(M):変位 , %(N):ひずみ , s(J):時間, mm(伸び)(K):伸び

※試験条件で変位計を「使用する」と設定した場合のみ「mm(伸び) (K)」を表示します。

・Y 軸パラメータ設定

Y 軸の表示形式を以下のパラメータから選択します。

試験力(L), 応力(S)

- · 最大値(X. Y軸) 各軸の最大値を入力します。(0入力でオートスケール)
- ・最小値(X,Y軸) 各軸の最小値を入力します。
- ・主分割(X,Y軸) 各軸の主目盛分割数を入力します。(主分割はグラフを実線で分割し、目盛の表示が されます)
- ・補助分割(X,Y軸) 各軸の補助目盛分割数を入力します。(補助分割はグラフを破線で分割し、目盛の表 示はされません)
- ・変位原点から描画(G) 現在設定されている変位原点からグラフを描画させます。
- ・情報点の描画(I)

解析項目として設定した情報マークをグラフ上に描画させます。

・試験条件変更による再計算の禁止(E)

試験条件の変更に伴う再計算処理時に、指定のS-Sカーブは再計算しません。 (試験条件変更前の計算結果を保持します。)

・グラフ拡大率

グラフを指定の倍率で拡大します。(1:通常表示,2:拡大(×2)表示)

・現在の表示でグラフ印刷(P) 現在、設定をしている個別グラフを、試験条件(一部)及び試験結果と組合わせて印 刷プレビューを表示します。印刷プレビュー画面にて印刷します。

・現在の表示でメタファイル出力(W) 現在、設定している個別グラフのグラフデータ(上記印刷でグラフ出力するデータ) をウィンドウズメタファイル出力します。 出力先は、レポートファイル保存フォルダ内のSS\_DATAフォルダ内で、出力ファ イル名はレポートファイル名―\*\*.WMFです。(\*\*は個別グラフがNo.1なら 00、No.2なら01…)

・データのテキスト出力

現在、設定してる個別グラフの生データをテキストファイル出力します。 出力先はレポートファイル保存フォルダ内のTEXTフォルダ内で、出力ファイル名は "レポートファイル名―\*\*.S1Tです。(\*\*は個別グラフがNo.1なら00、 No.2なら01… となります。)

・クリップボードへ出力 現在、設定している個別グラフのグラフデータをクリップボードへ出力します。 ・グラフタイトル 個別グラフのグラフタイトルを入力します。(変更したグラフタイトルは保存されま せん)

②重ね書きグラフ設定

重ね書きグラフ設定は、個別グラフ設定と一部共通の機能を有しています。共通の機能に ついては、「7-3-2.レポート解析画面 4)個別グラフ及び重ね書きグラフ設定 ①個別 グラフ設定」を参照してください。

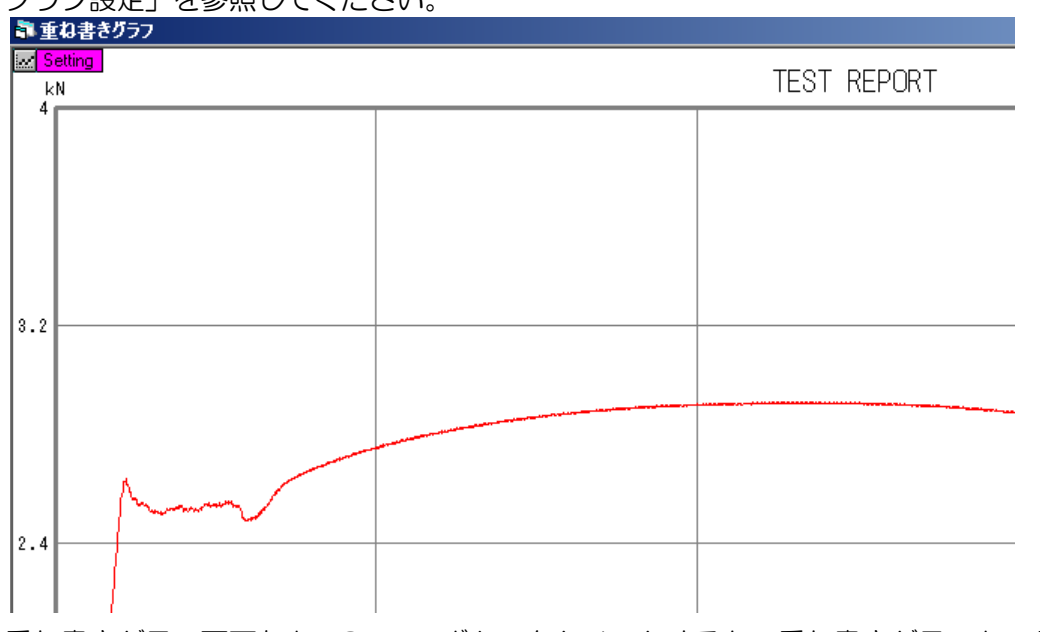

重ね書きグラフ画面左上のSettingボタンをクリックするか、重ね書きグラフ上でダブル クリックすると、以下の画面が表示されます。

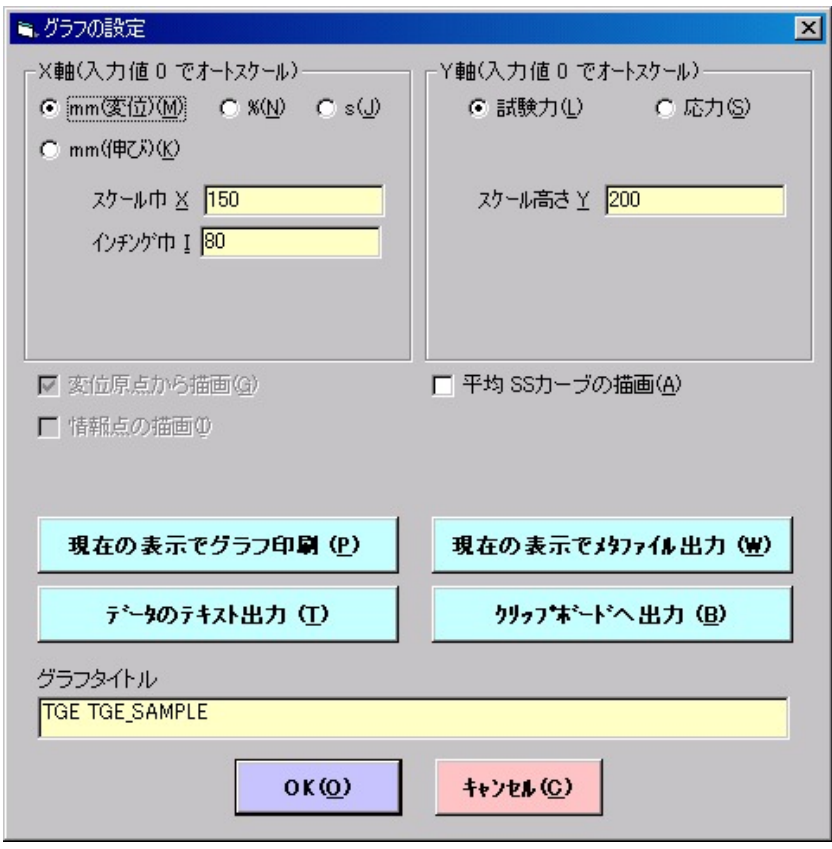

·スケール巾 X

重ね書きグラフのX軸最大値を入力します。

- · インチング巾 | グラフが複数ある場合、グラフとグラフの間隔を入力します。
- ·スケール高さ Y

重ね書きグラフのY軸最大値を入力します。

- ・平均SSカーブの描画(A) 全ての個別グラフの平均のグラフを、重ね書きグラフの一番最後に描画します。(描 画線は黒です)
- ・グラフタイトル 重ね書きグラフのグラフタイトルを入力します。

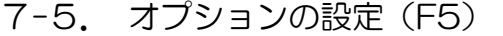

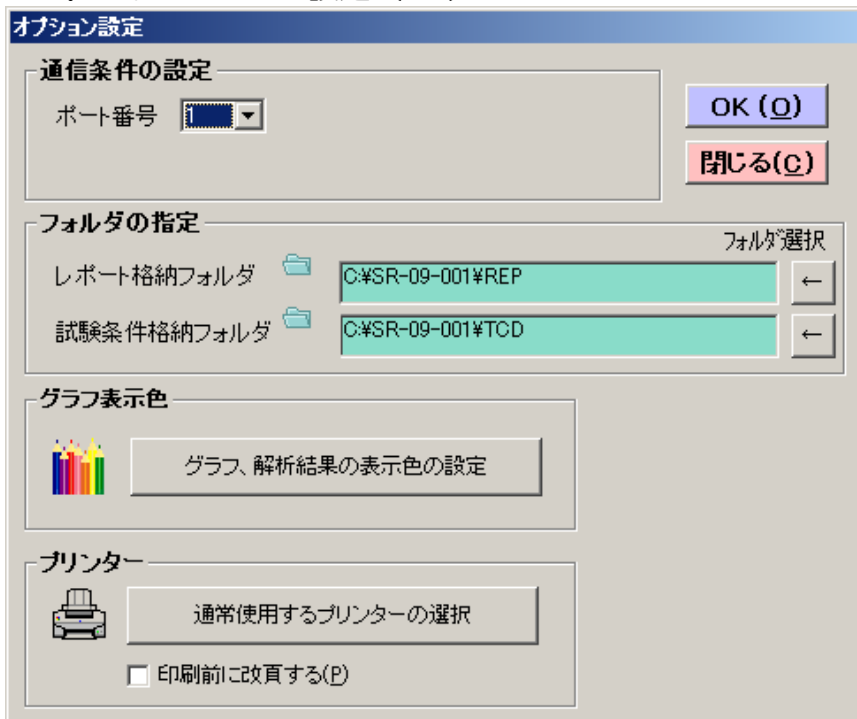

通信条件の設定,試験条件及びレポートデータの格納フォルダの指定,グラフ及び解析結果表 示色の設定,プリンターの設定の各種設定をを行います。

- 1)通信条件の設定
	- ①ポート番号

荷重測定器と通信をするPCの通信ポート番号を選択します。

②データビット長

1文字送るのに要するビット数を選択します。

③ボーレート

通信速度の選択をします。

2)フォルダの指定

レポートデータ及び試験条件ファイルを格納するフォルダを設定します。

テキストボックスに直接入力するか、テキストボックス画面右側のフォルダ選択

← ボタンをクリックすると表示されるレポート格納フォルダ画面で設定してください。

レポート及び試験条件格納フォルダには1000個までのファイルが保存可能です。

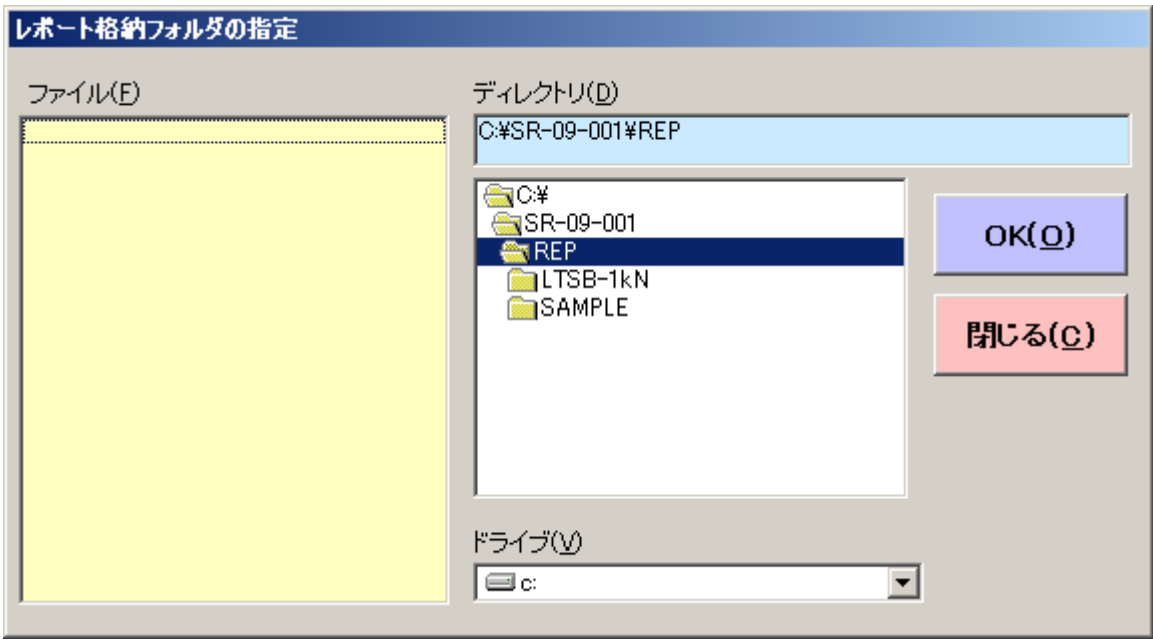

3)グラフ表示色

個別グラフ及び重ね書きグラフの表示色の設定をします。

オプション設定画面の「グラフ、解析結果の表示色の設定」ボタンをクリックすると、以下 の画面が表示されます。

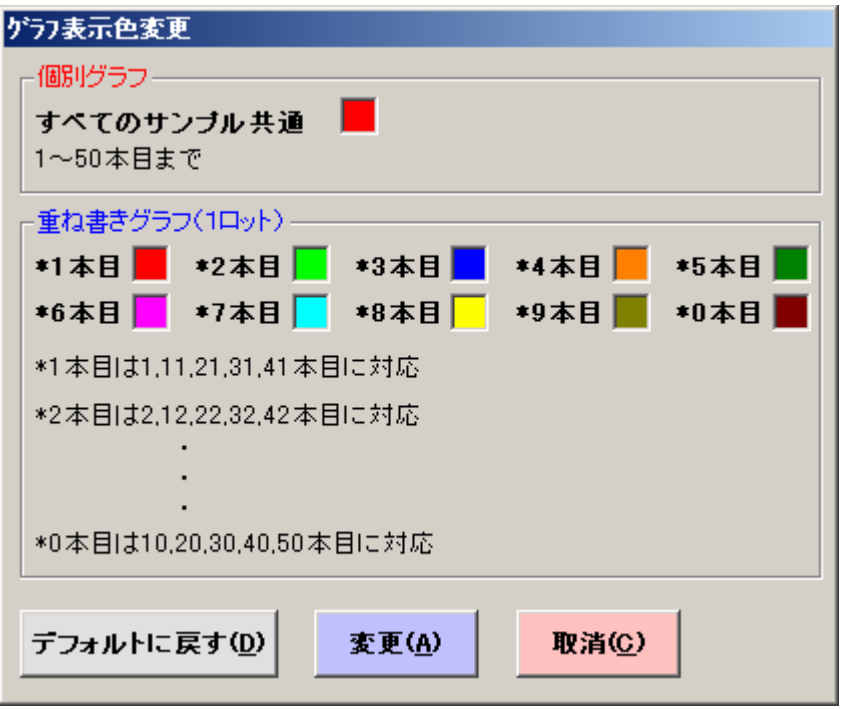

表示色を変更するグラフの表示色設定欄(四角い部分)をダブルクリックすると、以下の画 面が表示されますので、指定の色を選択し、OKボタンをクリックし、グラフ表示色変更画 面にて「変更(A)」ボタンをクリックすると、グラフ表示色が変更されます。

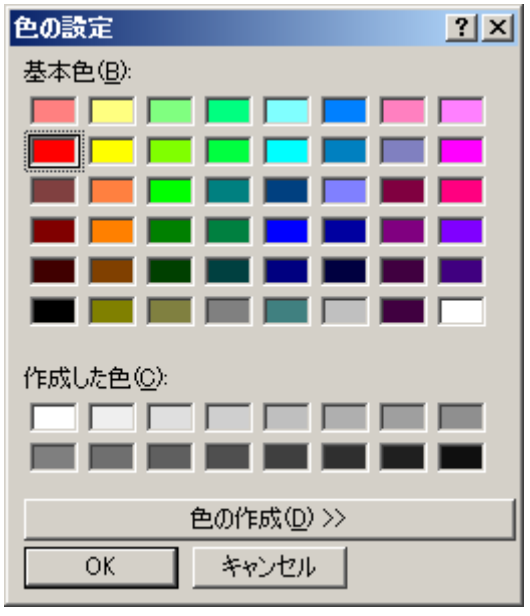

4)プリンター

①通常使用するプリンターの選択

「通常使用するプリンタの選択」ボタンをクリックすると以下の画面を表示しますので、 この画面にて使用するプリンターの各種設定を行います。

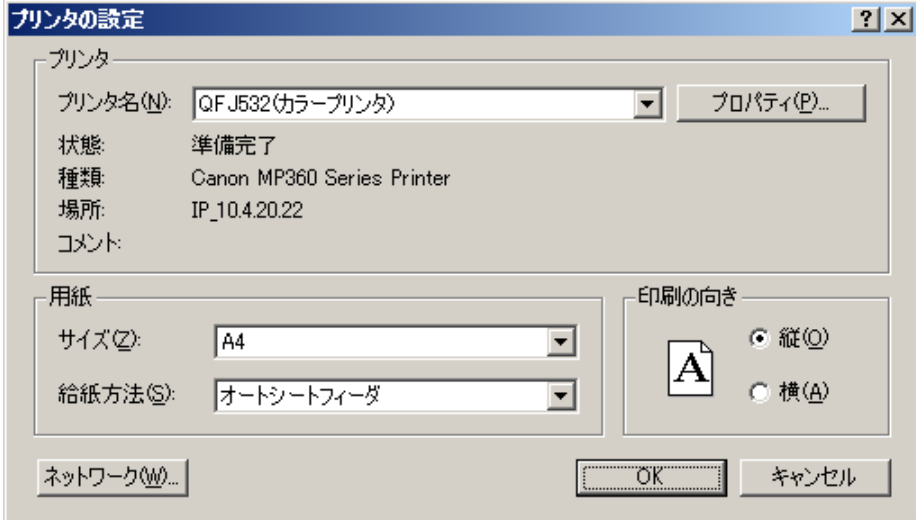

②印刷前に改頁する(P)

印刷した1枚目に白紙が出る場合、チェックを外してください。

7-6. ソフトを終了(F12)

メインメニューの「ソフトを終了(F12)」をクリックして、引張圧縮試験用データ処理ソフ トを終了します。

7-7. 格納ファイルについて

取得されたデータ等は、以下の様に階層に納まります。

以下は、プログラムSR-09-001で試験条件名:TEST,レポートファイル名:REPORTにて2本の試験を行った場合を示します。 (レポート格納フォルダ:REP、試験条件格納フォルダ:TCD ※各格納フォルダは任意に変更可能です。)

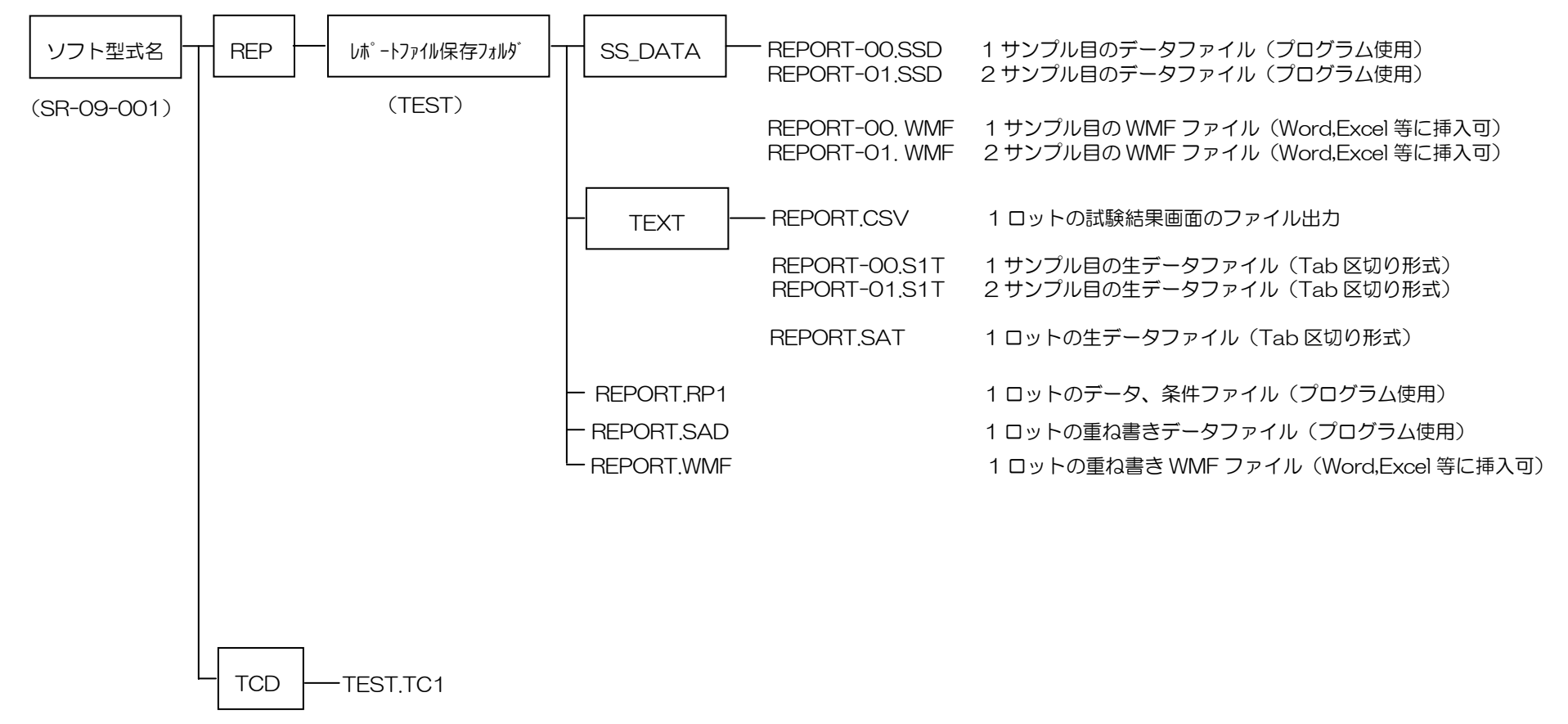

※記載されている内容は、改良のため予告なく変更することがあります。

## ミネベアミツミ株式会

本社 〒389-0293 長野県北佐久郡御代田町大字御代田 4106-73 ☎0267-32-2200 FAX 0267-31-1350

## センシングデバイスセールス

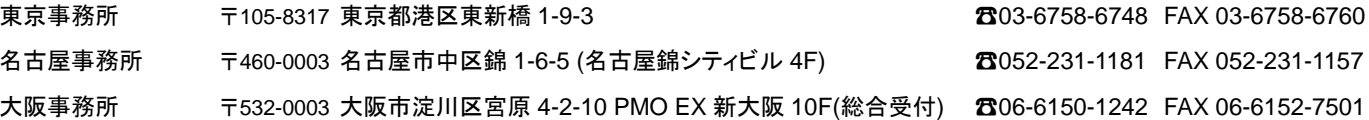

## センシングデバイス事業部

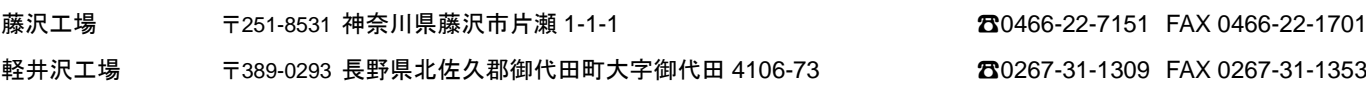

ホームページアドレス **https://product.minebeamitsumi.com/product/category/mcd/**